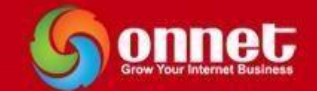

# **TÀI LIỆU HƯỚNG DẪN XÂY DỰNG HỆ THỐNG**

## **EMAIL MARKETING OPT-IN**

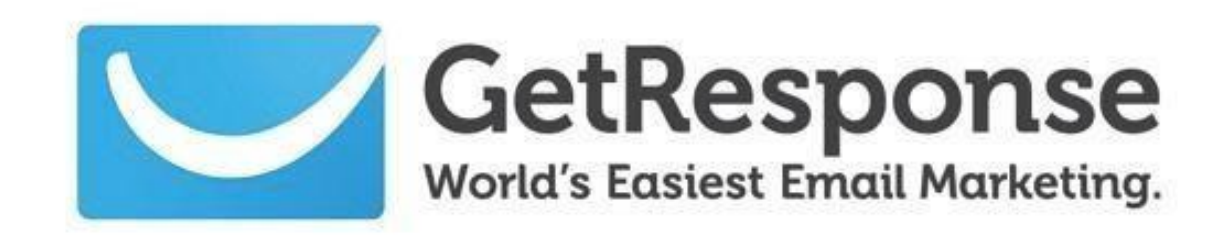

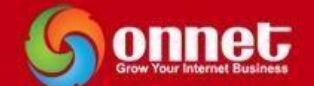

#### **MỤC LỤC**

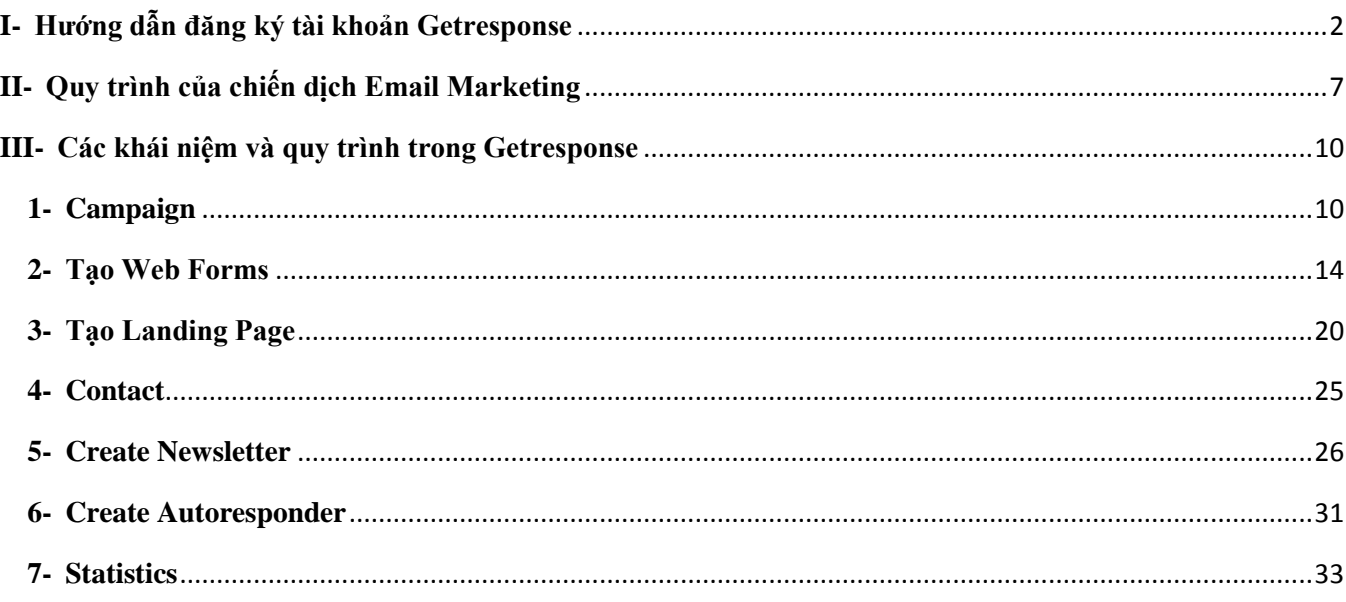

#### **EMAIL MARKETING OPT-IN**

Nếu bạn đang làm trong lĩnh vực dịch vụ, Thương mại điện tử… thì Email Marketing Opt-In là một công cụ vô cùng tối ưu, chi phí rẻ, nhanh và vô cùng hiệu quả.

#### **Tại sao phải Opt-In?**

Là một hình thức Email Marketing hợp pháp do có sự đồng ý của người nhận email. Người nhận khi đăng ký vào form họ cần phải xác nhận email để đảm bảo Email của họ sau này luôn vào trong Inbox.

Hôm nay tôi giới thiệu cho bạn một công cụ **Email Marketing Opt-in** mà **ONNET**đã dùng trong 2 năm qua, nó giúp **ONNET** có hàng nghìn khách hàng mỗi tháng.

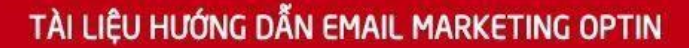

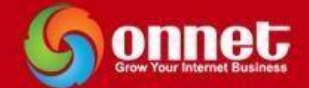

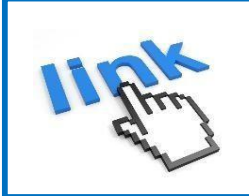

## **Bạn truy cập theo link sau:**

#### **http://bit.ly/emailmarketingoptin**

Hệ thống email này giúp tôi đơn giản hóa quá trình đăng ký của khách hàng, form mẫu được tạo sẵn. Mỗi khi có ai đó đăng ký, nó tự động gửi một email xác nhận với nội dung được thiết kế trước, bao gồm cả các thông tin mà khách hàng đăng ký. Điều này giúp cho tôi tạo ra các vé tham dự khóa học và gửi cho khách hàng rất đơn giản, đẹp và tiện.

Nhưng không chỉ có thế, hệ thống còn có một tính năng rất tuyệt vời đó là dùng để thay thế cho một nhân viên chăm sóc khách hàng mẫn cán. Khi được thiết lập, nó sẽ tự động gửi các email theo chu kỳ hoặc ấn định thời gian gửi trong tương lai.

#### <span id="page-2-0"></span>**I- Hướng dẫn đăng ký tài khoản Getresponse.**

**B1:**Bạn vào trang chủ [Getresponse](http://bit.ly/emailmarketingoptin)  $\rightarrow$  Click **Try It Free** (Dùng thử 30 ngày)

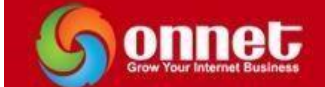

 $\begin{array}{c} \hline \end{array}$ 

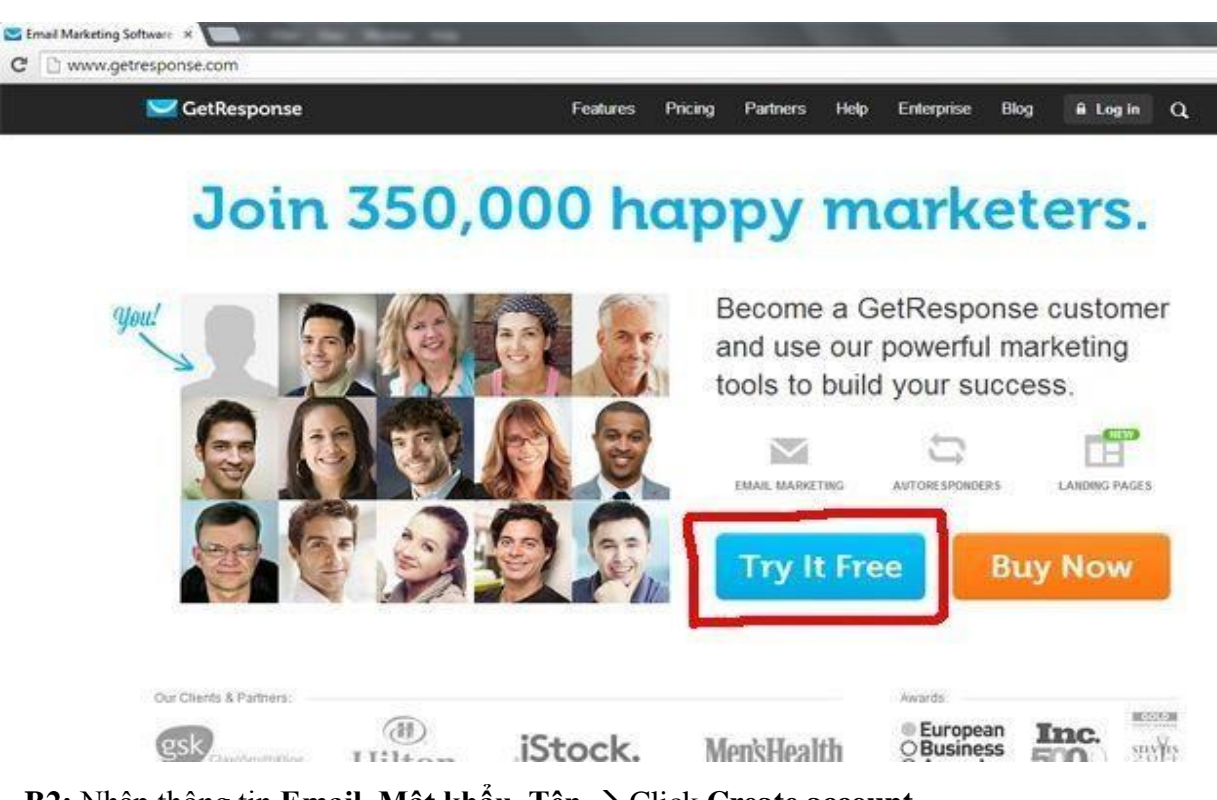

**- B2:** Nhập thông tin **Email, Mật khẩu, Tên → Click Create account** 

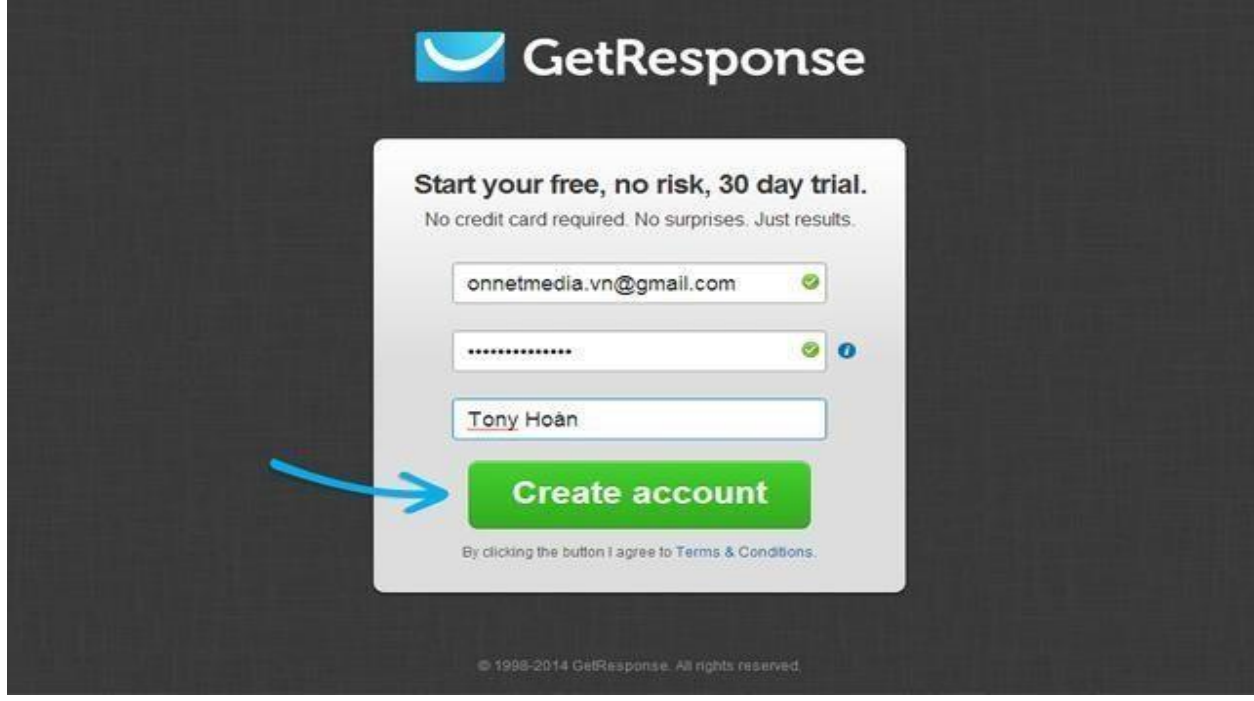

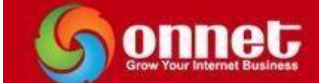

#### **B3:** Sau đó bạn check email vừa đăng ký để xác nhận  $\rightarrow$  click **Activate Your Account**

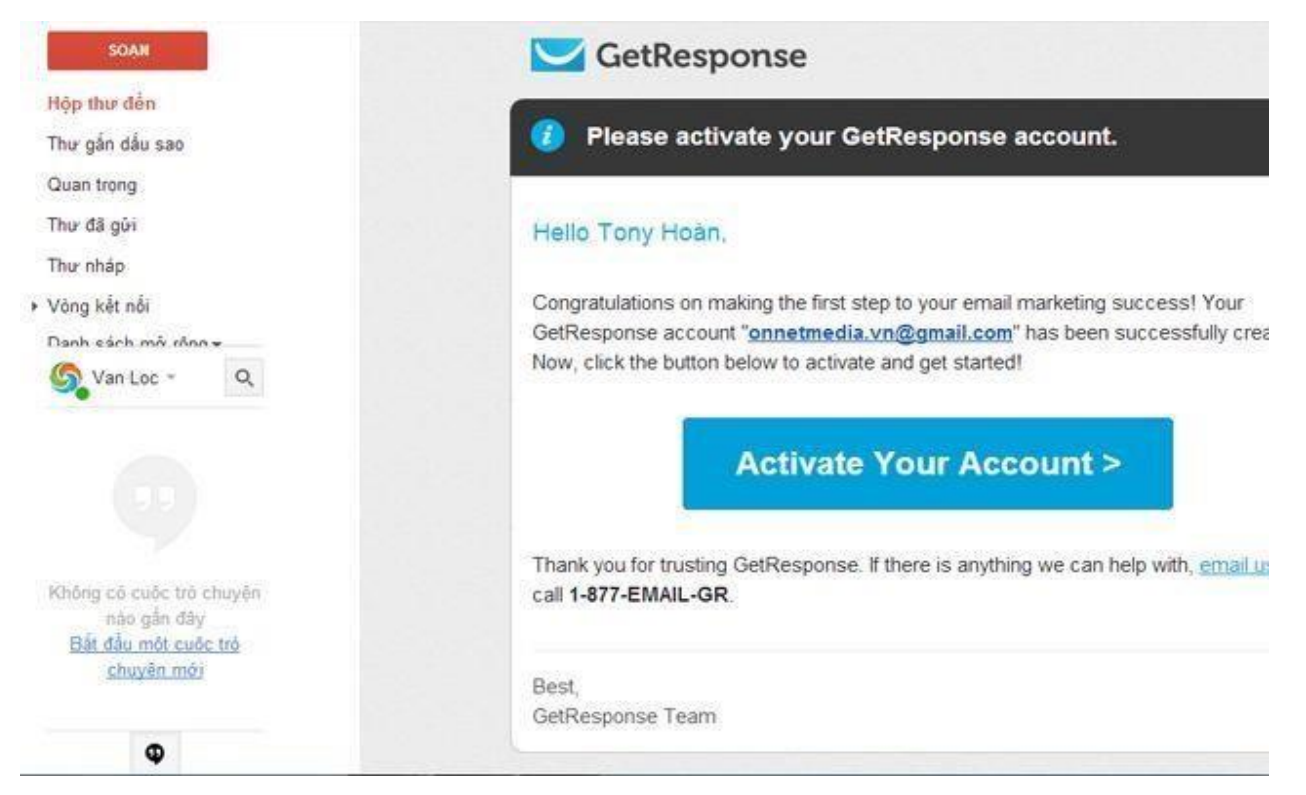

**B4:** Bạn click → **complete your account details** để nhập thêm chi tiết thông tin tài khoản

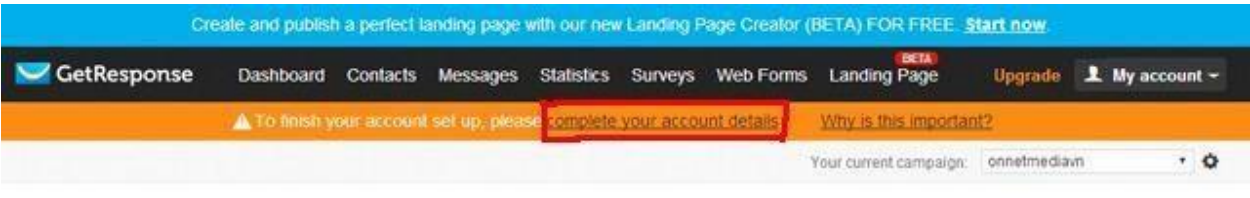

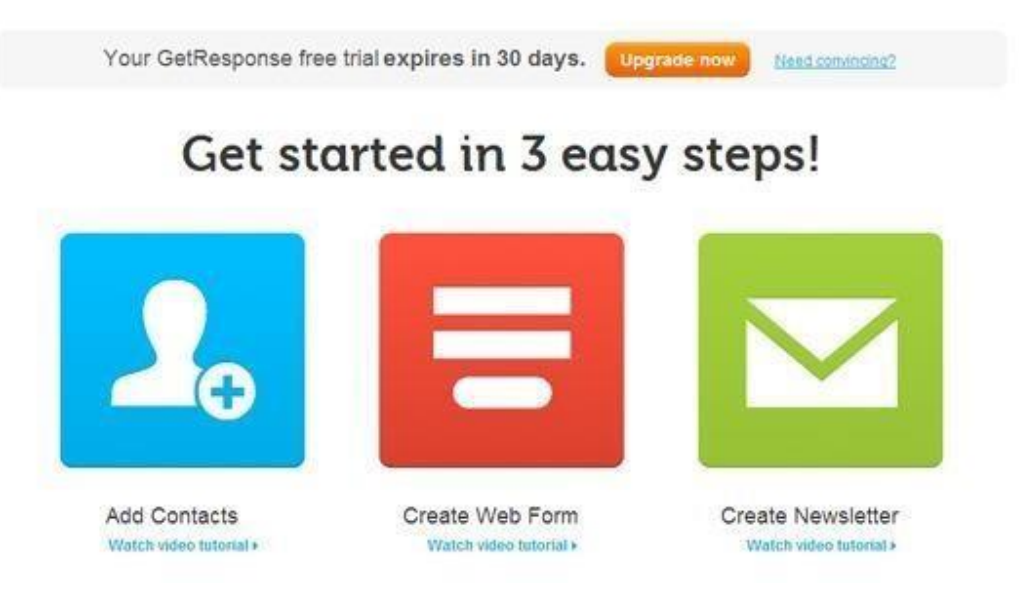

#### **B5:**Nhập thêm thông tin tài khoản của bạn theo Form sau  $\rightarrow$  Click **Update details**

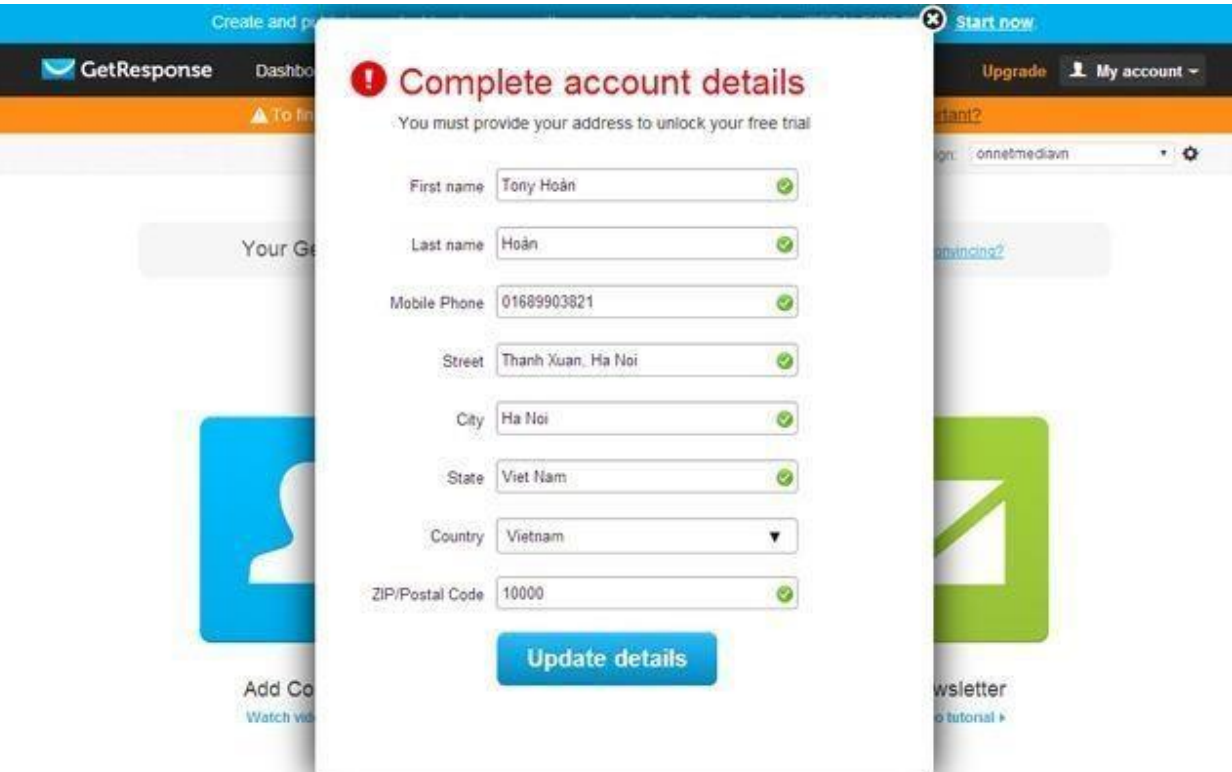

**- B6:** Bạn đã đăng ký xong tài khoản trên Getresponse và trải nghiệm dùng thử 30 ngày miễn phí. Bạn có thể vào My Account  $\rightarrow$  Account Details để thay đổi thông tin tài khoản của mình.

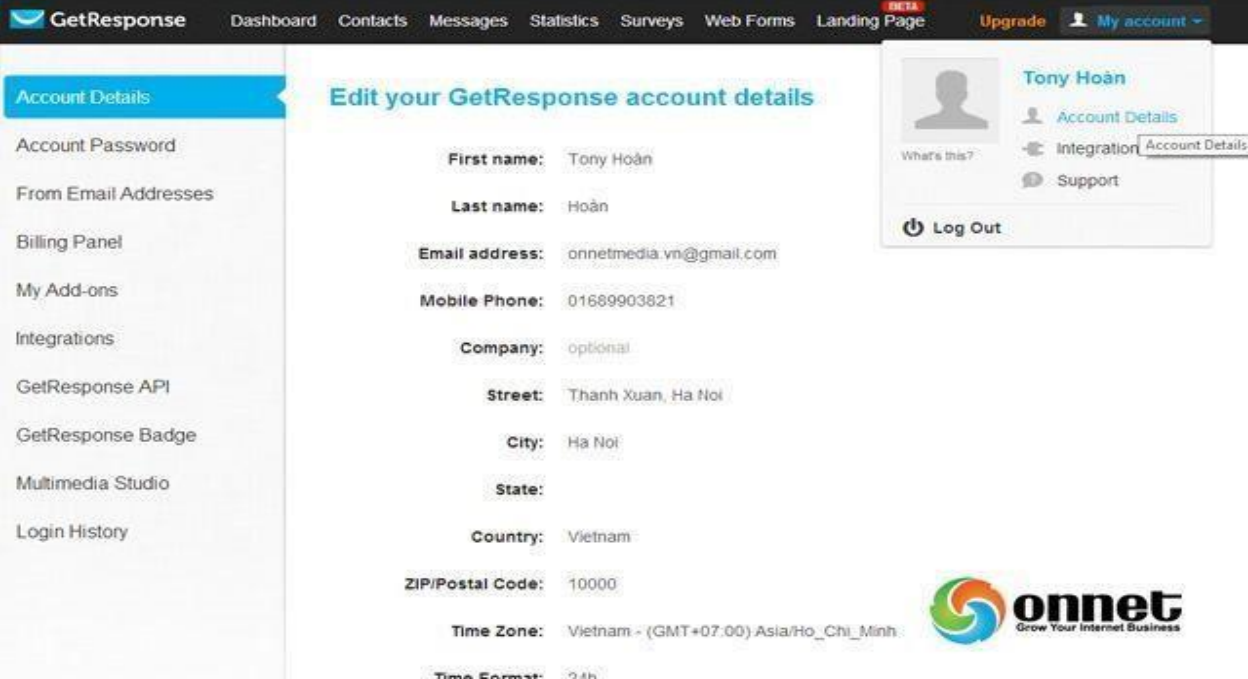

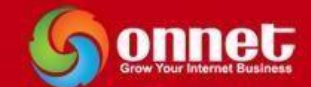

**B7:** Nếu bạn muốn nâng cấp tài khoản của mình bạn click vào Upgrade để chọn các gói nâng cấp. Sau đó Add thẻ Visa để thanh toán với Getresponse

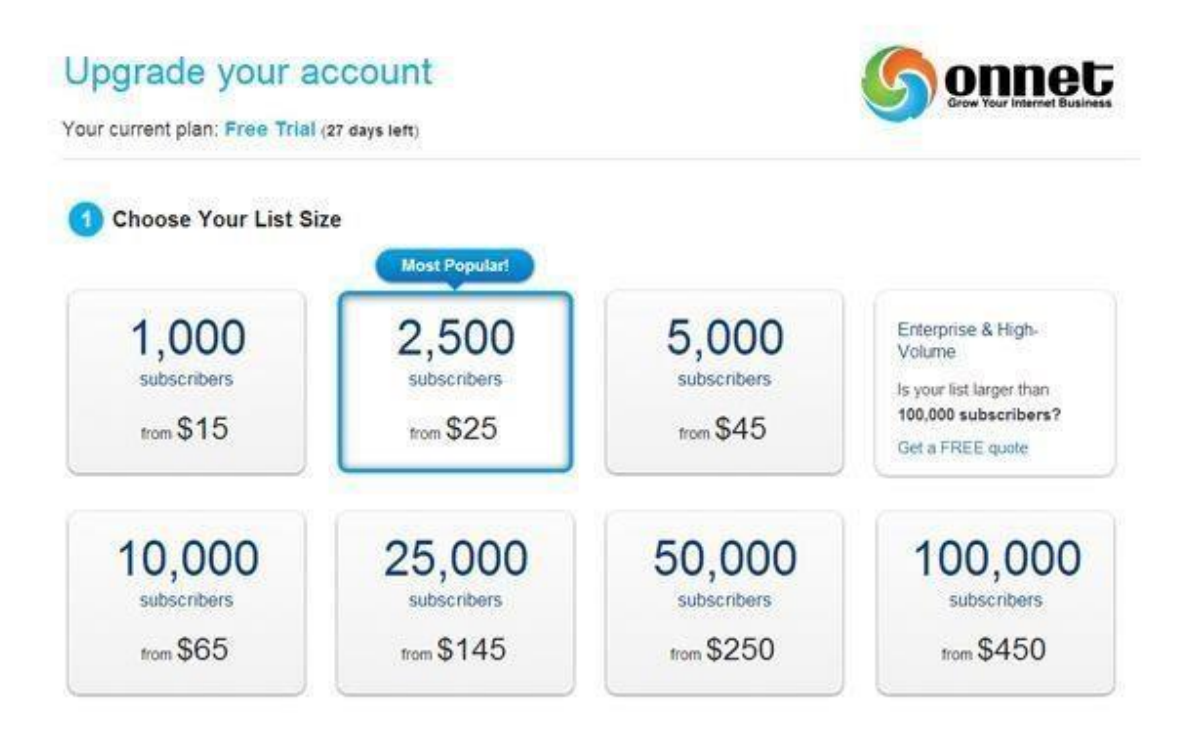

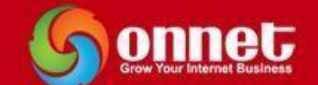

#### <span id="page-7-0"></span>**II- Quy trình của chiến dịch Email Marketing**

Để cho các bạn hình dung được quy trình trong chiến dịch Email Marketing bạn hãy vào một chiến dịch do ONNET tạo ra.

- **B1:** Bạn vào **Hội thảo "Làm chủ hệ thống Marketing Online"** có đường link: http://onnet.edu.vn/omm
- **- B2:** Click vào nút  $\overrightarrow{DAMG}$   $K\acute{Y}$   $\rightarrow$  Bạn nhập đầy đủ thông tin vào Web Forms  $\rightarrow$   $\overrightarrow{DAMG}$   $K\acute{Y}$ **NGAY**

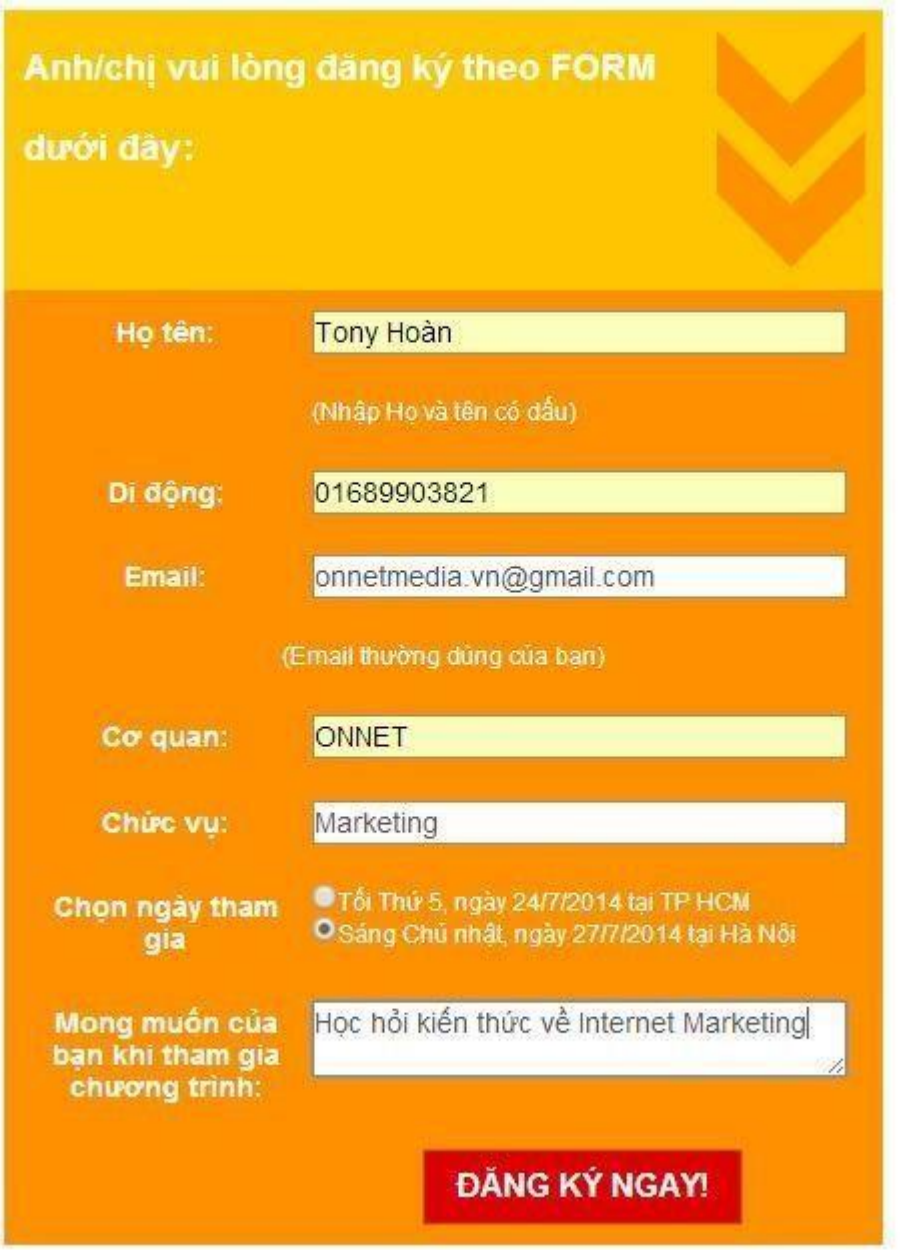

**- B3:** Click **ĐĂNG KÝ NGAY →** dẫn bạn đến một Page có link: http://camononnet.gr8.com/

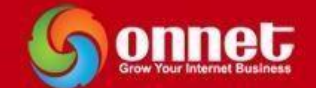

## Cảm ơn bạn đã đăng ký chương trình!

Bạn vui lòng check luôn Email để xác nhận với ONNET là bạn đã đăng ký thành công!

Trong trường hợp email bị lỗi bạn không nhận được email xác nhận trong hộp thư đến(Inbox) bạn vui lòng check lại hòm thư Spam để xác nhân với ONNET. Xin chân thành cảm ơn!

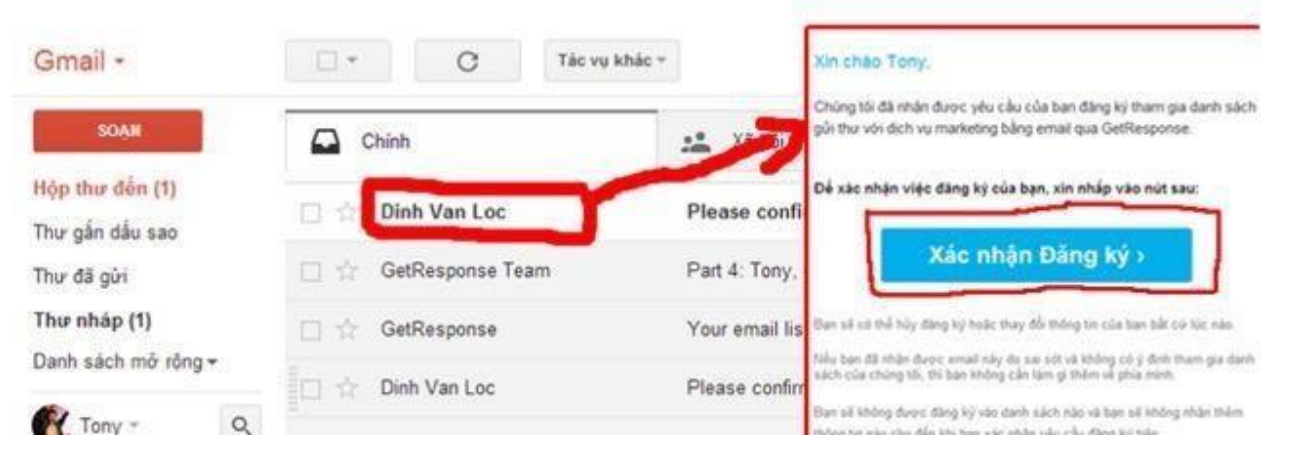

B4: Bạn check luôn mail mà bạn vừa đăng ký với ONNET → Click **Xác nhận Đăng ký** 

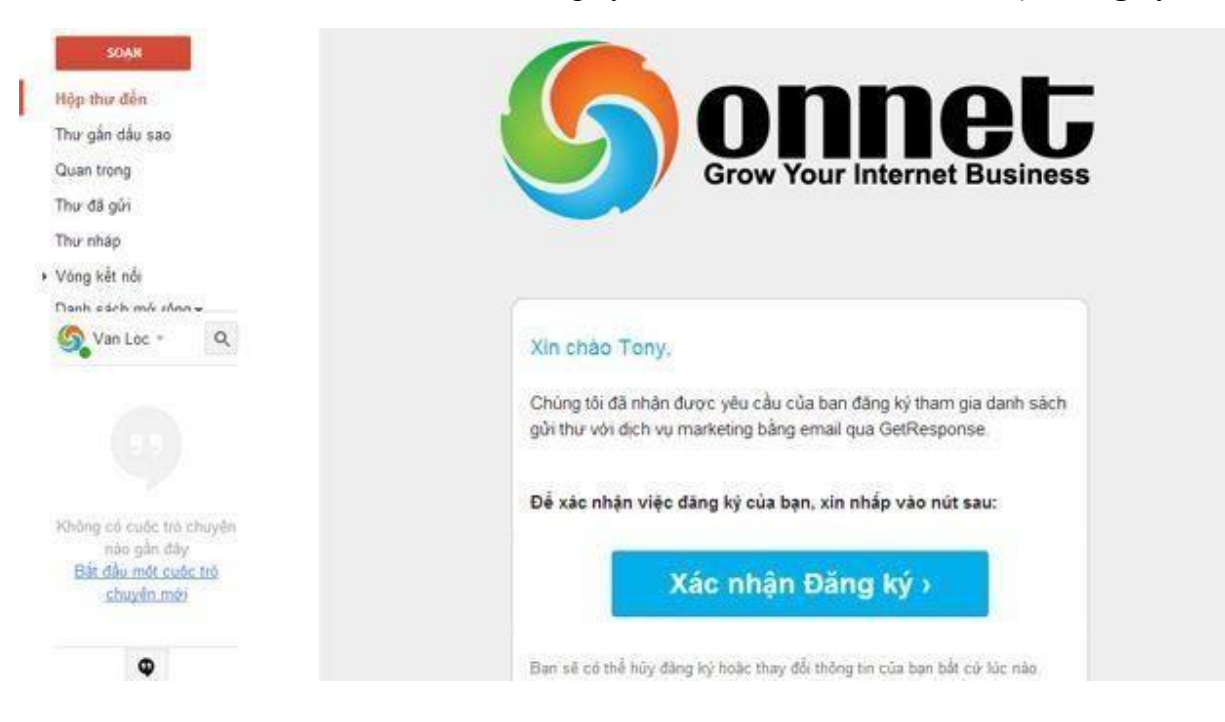

- **B5:** Xác nhận **Đăng ký Link: http://xacnhanthanhcongomm.gr8.com/**

#### TÀI LIỆU HƯỚNG DẦN EMAIL MARKETING OPTIN

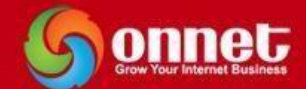

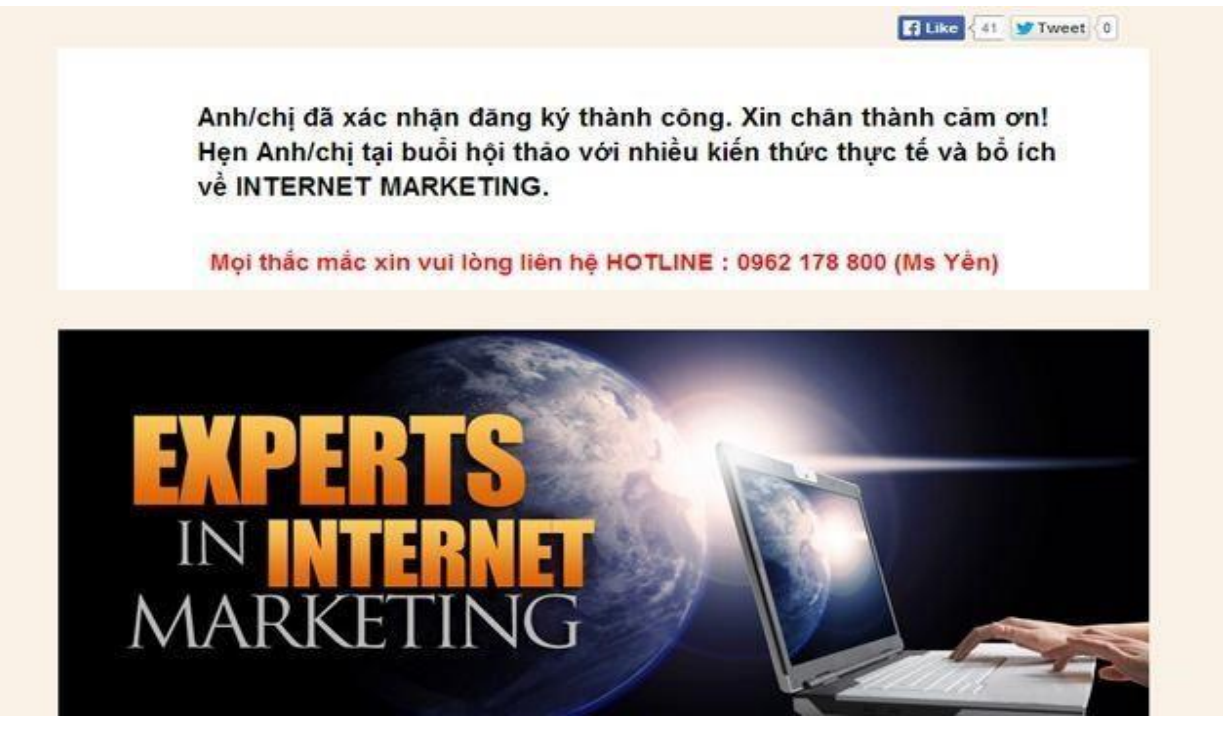

**B6:** Ngay lập tức sẽ có một **Email thông báo tự động** đến bạn  $\rightarrow$  Bạn check luôn Email nhé!

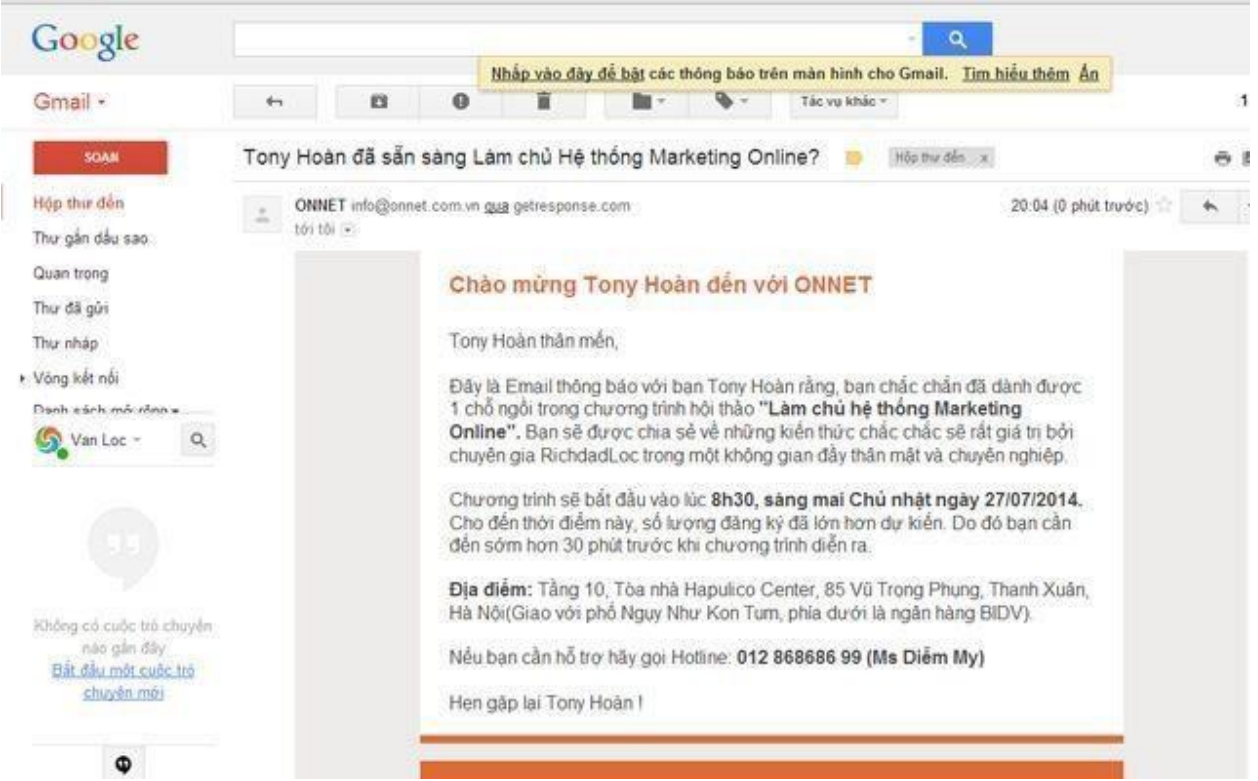

Bạn có cảm thấy tuyệt vời khi trải nghiệm quy trình của chiến dịch trên không? Tôi tin chắc bạn sẽ cảm thấy rất tuyệt vời và nhận thấy quy trình đó thật chuyên nghiệp và khép kín.

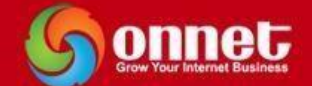

Chắc bạn cũng để ý và thấy ngạc nhiên khi trong các Email tự động của quy trình chiến dịch trên thì đều gửi đích danh bạn(nghĩa là Email gọi đích danh tên của bạn). Đúng vậy! Tôi đảm bảo rằng nếu bạn nhận được một Email với tiêu đề mà có tên của bạn trên đó! Tỉ lệ mở Email đó là rất cao! Bởi trong cuộc sống này ai cũng muốn mình có một vai trò quan trọng và họ đều rất yêu quý cái tên của mình! Vậy tại sao chúng ta lại không gửi đích danh khi gửi Email nhỉ? Vấn đề của các bạn là gi? Các bạn đang loay hoay chưa biết làm thế nào ư? Và đang tìm kiếm công cụ tuyệt vời đó! Yên tâm nhé! Getresponse sẽ giúp bạn làm điều đó!

Chắc hẳn các bạn đang rất nóng lòng muốn làm các bước trong quy trình của chiến dịch đó! Bình tĩnh nhé! Tôi sẽ hướng dẫn các bạn từng bước một! Hãy làm theo tôi nhé! Vì vậy tôi yêu cầu và đảm bảo rằng khi các bạn đọc đến những dòng này mỗi bạn phải có cho mình một tài khoản trên Getresponse: ít nhất là tài khoản dùng thử Free 30 ngày, bạn nào có điều kiện nâng cấp lên gói có phí để trải nghiệm tuyệt vời hơn nhé! ;)

Trong phần hướng dẫn cơ bản về Getresponse này tôi sẽ giới thiệu cho các bạn một số khái niệm quan trọng nhất trong Getresponse mà tôi đang ứng dụng nó và sẽ đi chi tiết vào từng phần trong khái niệm đó! Một số khái niệm như:

- **Campaign.**
- **Web Forms.**
- **Landing Page.**
- **Newsletters.**
- **Autoresponders. Contacts.**
- **Statistics(Thống kê).**

Các bạn cảm thấy thế nào? Đầu óc các bạn đang quay quay đúng không? Các khái niệm này có thực sự mới lạ đối với các bạn? Chắc chắn rằng nếu bạn chưa từng chạy một chiến dịch Email Marketing trả phí nào thì một trong số khái niệm trên đây sẽ là rất mới lạ đối với các bạn! Nhưng các bạn hãy yên tâm một điều rằng! Các bạn đều hoàn toàn có thể làm như tôi được! Tất cả chỉ là kỹ năng và chỉ cần làm đi làm lại cho mình nhiều lần sẽ biến thành tuyệt chiêu cho các bạn!

Hãy cùng tôi khám phá các khái niệm trên và làm từng bước theo tôi nhé:

#### <span id="page-10-0"></span>**III- Các khái niệm và quy trình trong Getresponse**

#### <span id="page-10-1"></span>**1- Campaign**

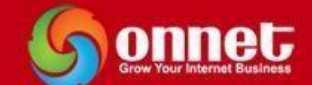

Như trong phần trên tôi có giới thiệu cho các bạn một chiến dịch của ONNET đó là **Hội thảo "Làm chủ hệ thống Marketing Online".** Viết tắt là: OMM.

Tôi có tạo ra một trang **Landing Page** cho chiến dịch đó có đường link là: http://onnet.edu.vn/omm

Trong Getresponse cũng chia ra làm các chiến dịch để chúng ta có thể quản lý hệ thống Email Marketing một cách thông minh hơn. Bây giờ tôi sẽ hướng dẫn bạn từng bước để tạo một Campaign(chiến dịch) Email Marketing trong Getresponse:

- **B1:** Vào trang http://www.getresponse.com/ đăng nhập bằng tài khoản bạn vừa đăng ký → Click **Dashboard**
- **B2:** Bạn vào Your **current campaign Create campaign**

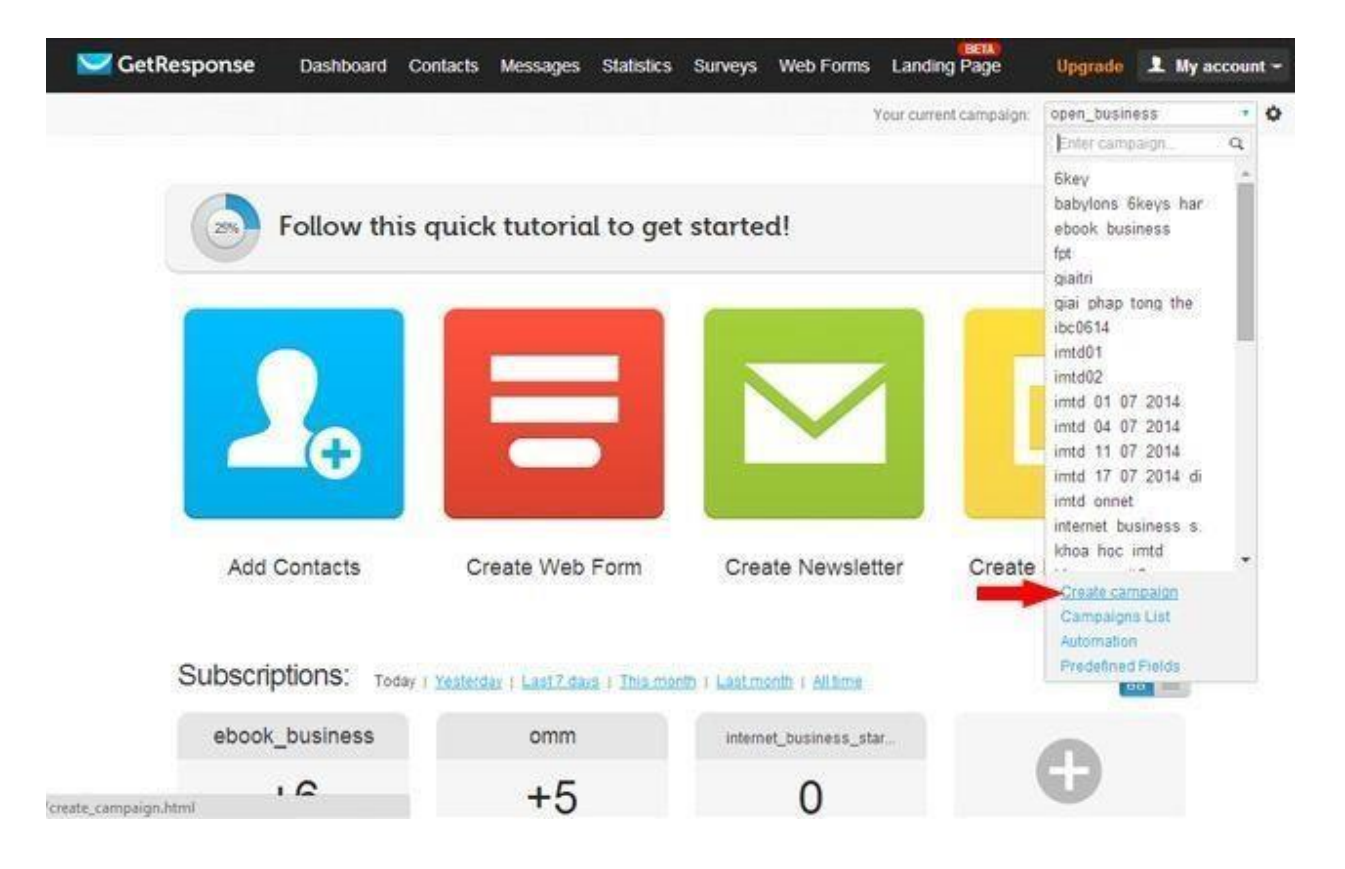

**- B3:** Đặt Name Campaign → Click **Create New Campaign** 

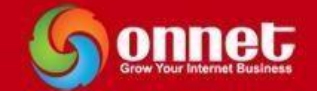

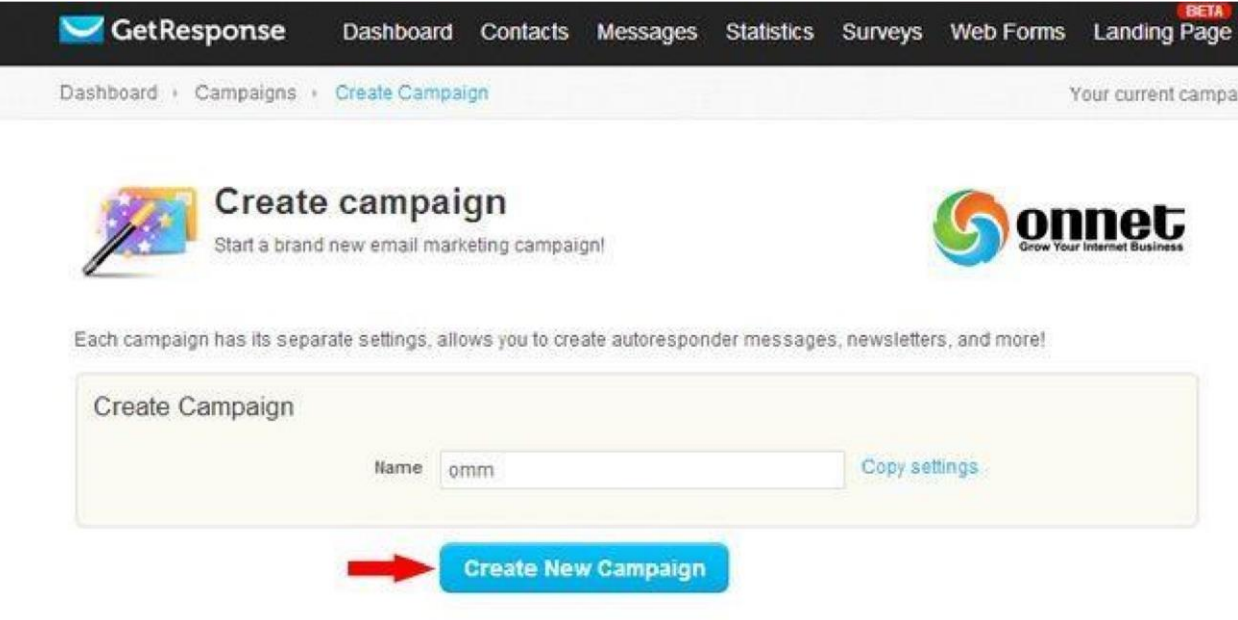

- **B4:Click Edit Campaign Settings**(Thiết lập cài đặt cho chiến dịch)

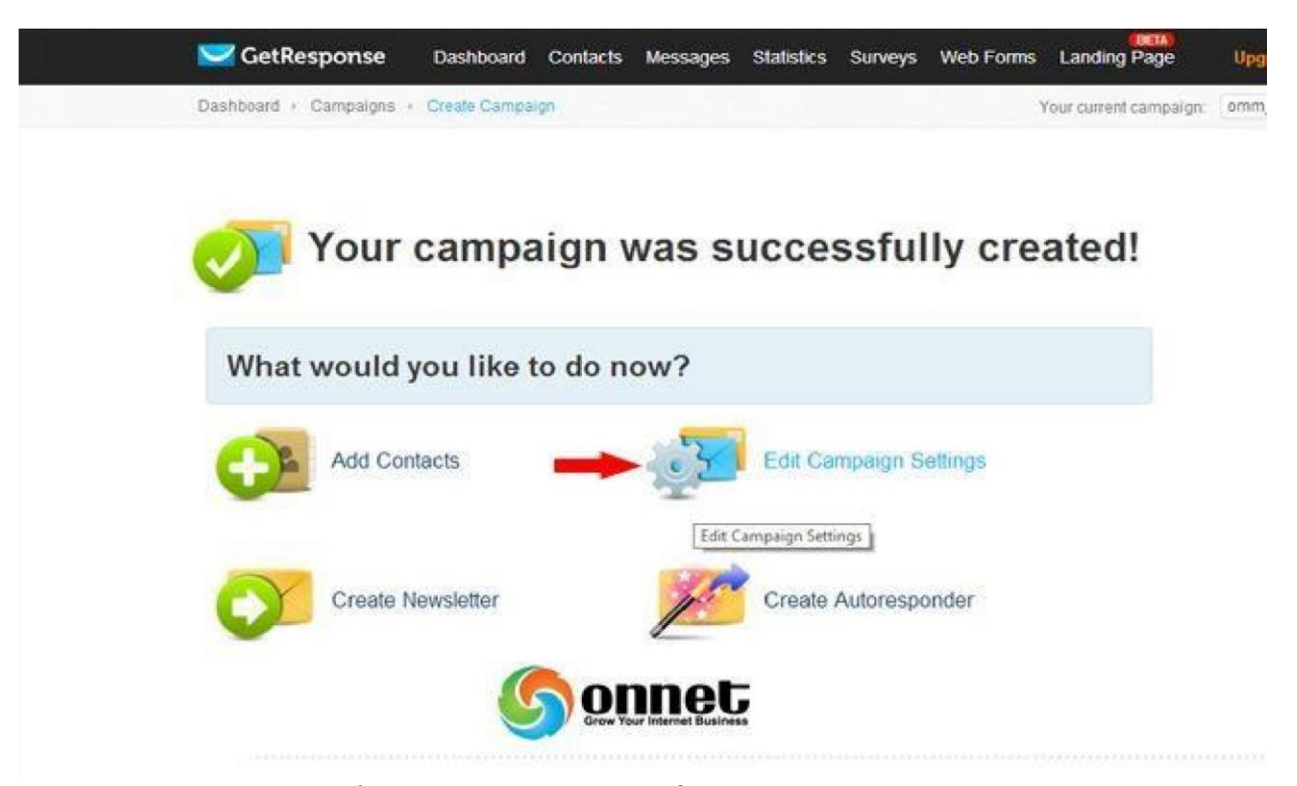

- **B5:** Bạn vào **General** có thể chỉnh sửa được tên chiến dịch, ngôn ngữ và các trường khác như hình sau:

## TÀI LIỆU HƯỚNG DẦN EMAIL MARKETING OPTIN

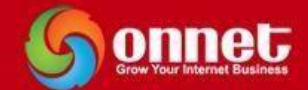

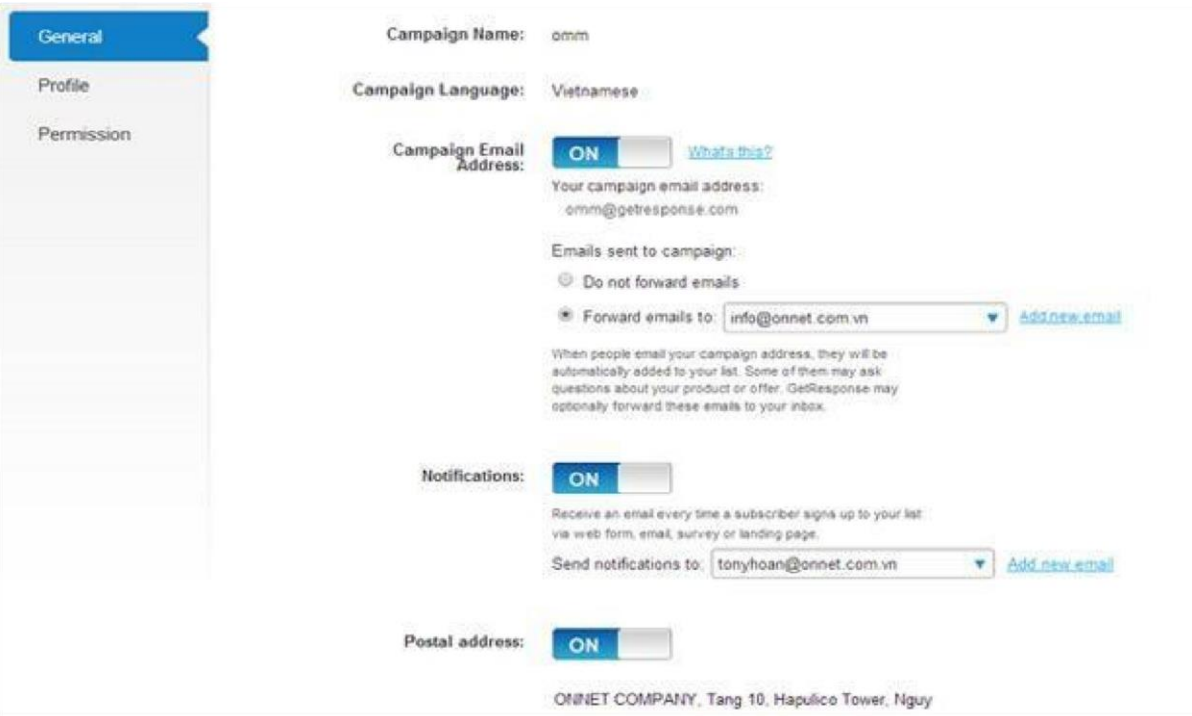

- **B6:** Tương tự bạn vào trường **Profile** để chỉnh sửa thông tin và Add thêm Logo

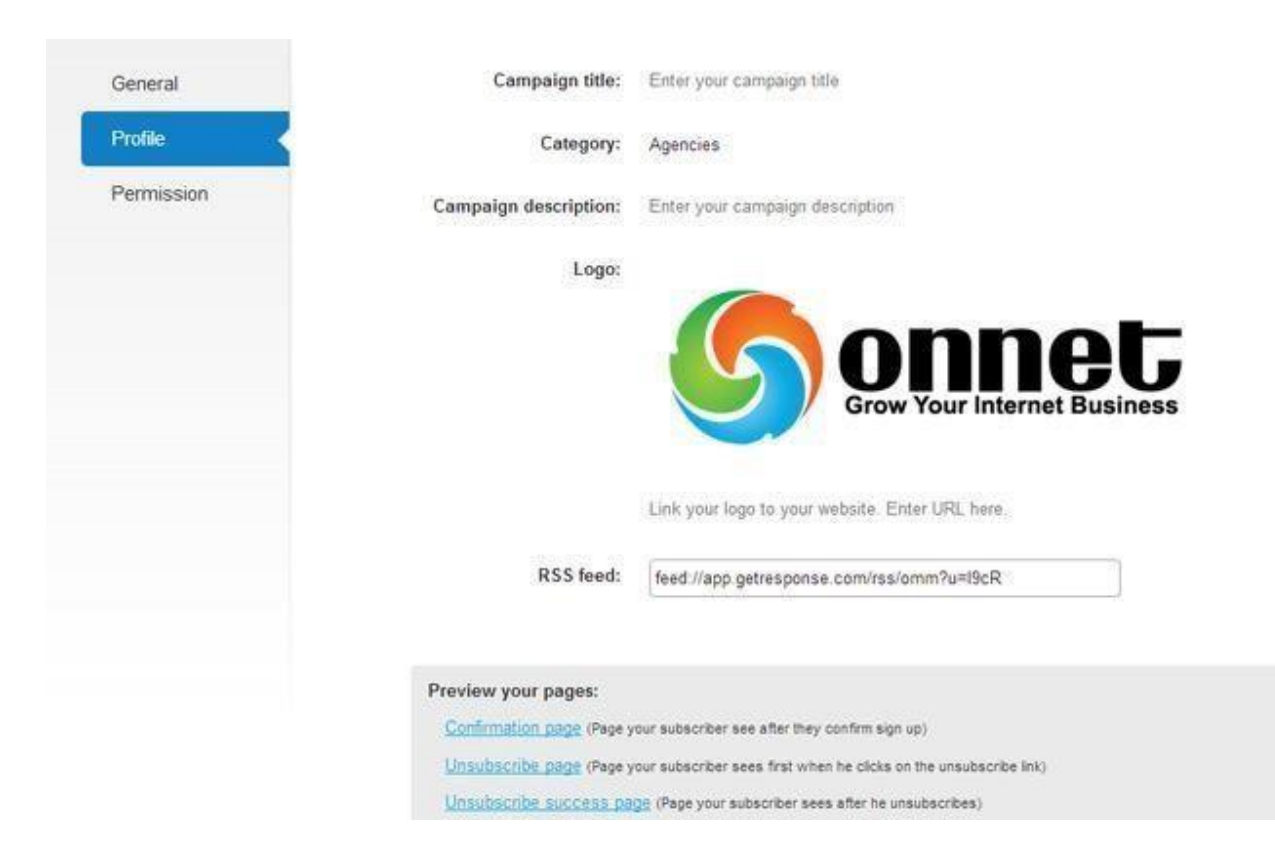

- **B7:** Click **Permission** Chỉnh sửa Quyền

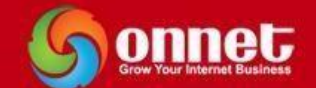

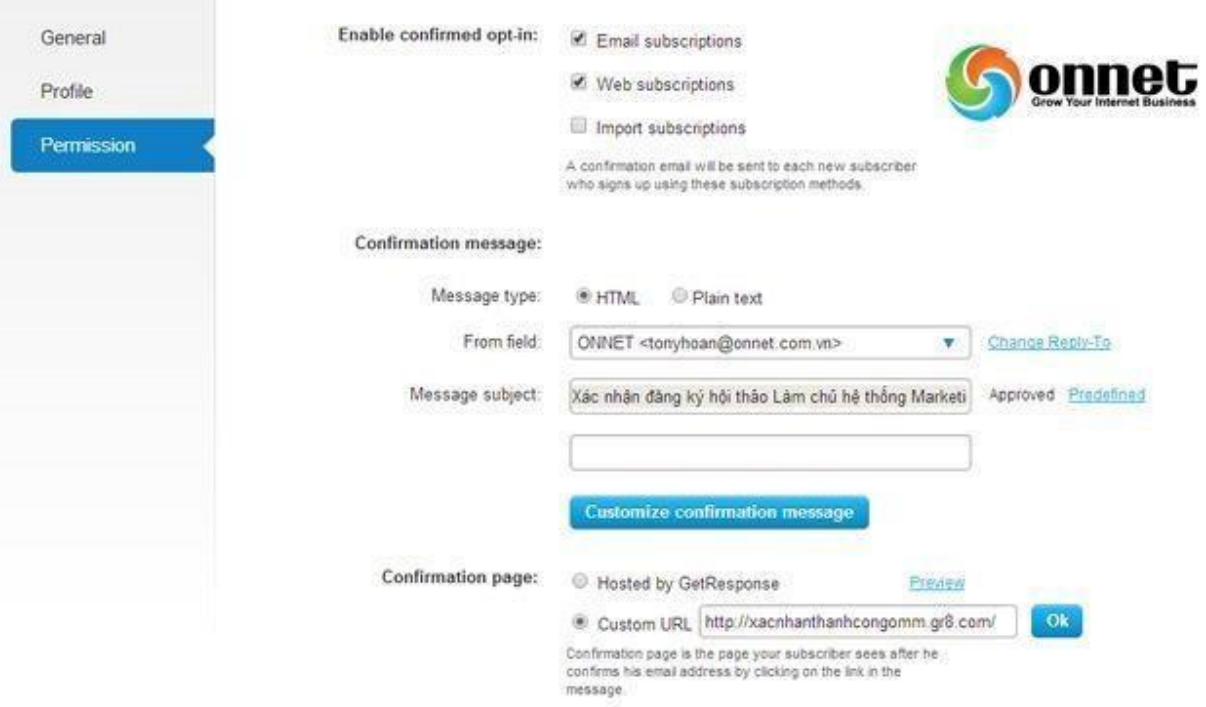

+ **Enable confirmed opt-in:** Tích 2 ô đầu tiên để khi Khách hàng Đăng ký Getresponse sẽ gửi Email tự động cho khách hàng xác nhận Opt-in.

+ **Confirmation message:** Bạn để như hình trên. Ngoài ra bạn có thể thay đổi được **Message subject**  + **Confirmation Page:** Khi khách hàng vào email click vào Xác nhận sẽ ra Page này. (Trong quy trình **B5. Phần II**). Bạn có thể chọn ô Hosted by Getresponse là trang xác nhận mặc định của Getresponse hoặc ô Custom URL bạn tạo một Landing Page Xác nhận http://xacnhanthanhcongomm.gr8.com/  $\rightarrow$ **OK** 

Như vậy là bạn đã tạo và cài đặt xong chiến dịch thành công rồi đó!

<span id="page-14-0"></span>**2- Tạo Web Forms.** 

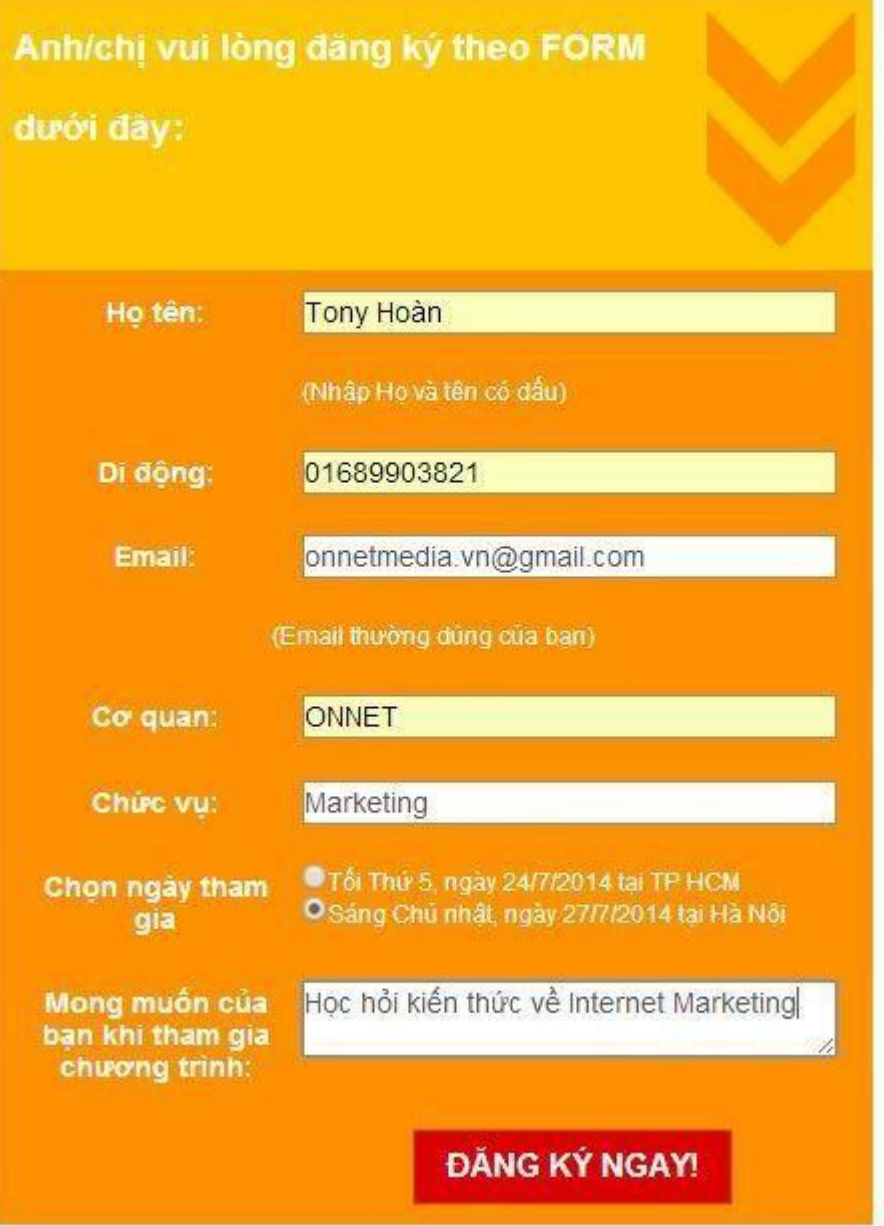

- **B1:** Web Forms **Click Create New** 

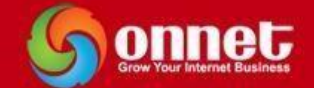

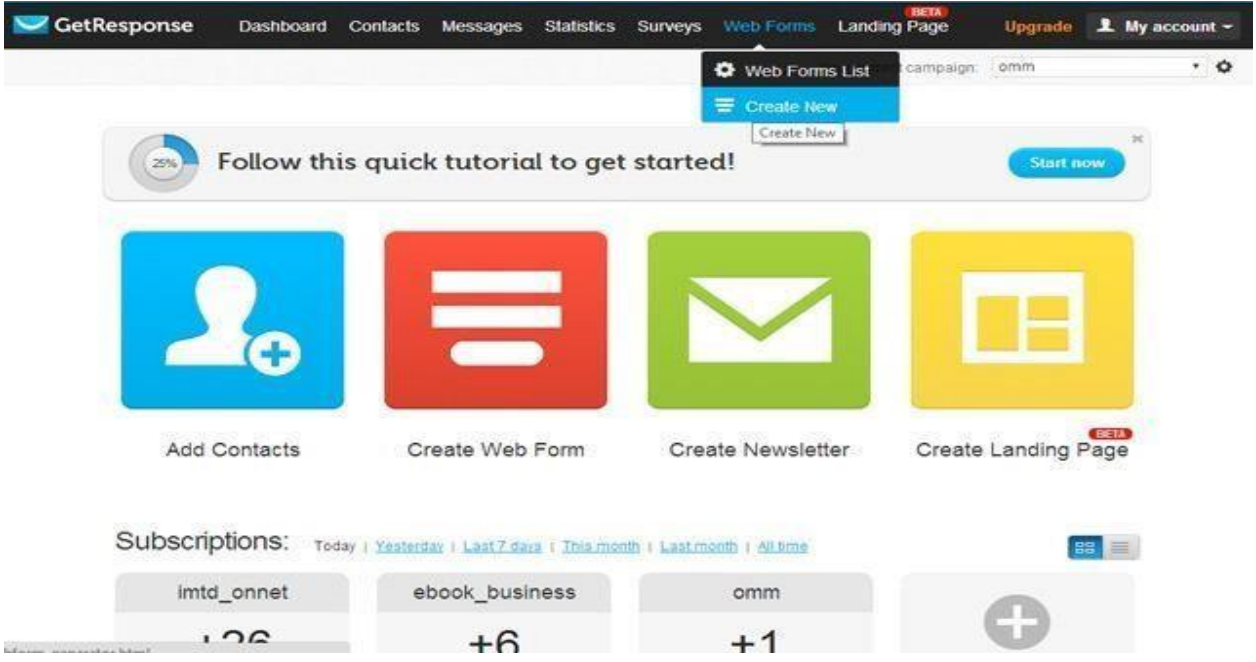

- **B2:** Chọn mẫu **Web Forms Apply** 

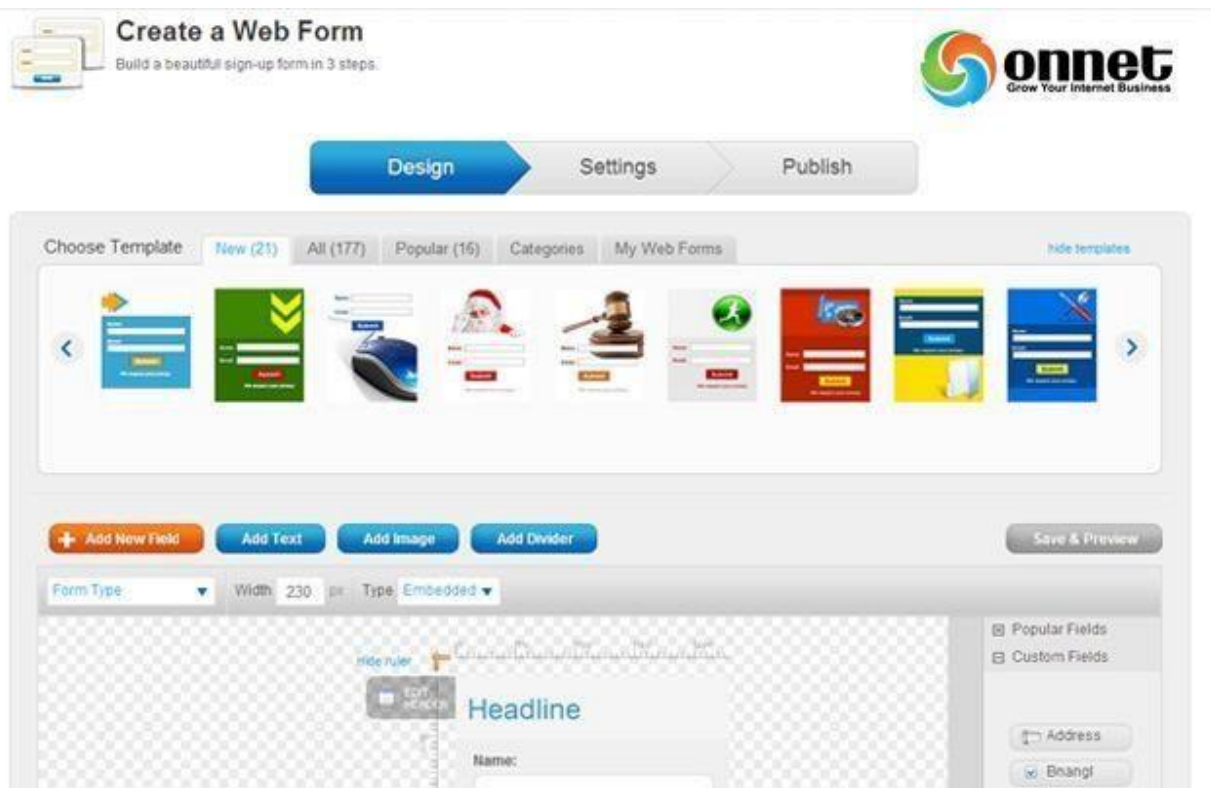

- **B3:** Thêm trường cho **Form Add New Field Đặt tên Label Chọn kiểu trường(Custom field**   $tye)$   $\rightarrow$  Apply

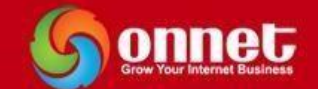

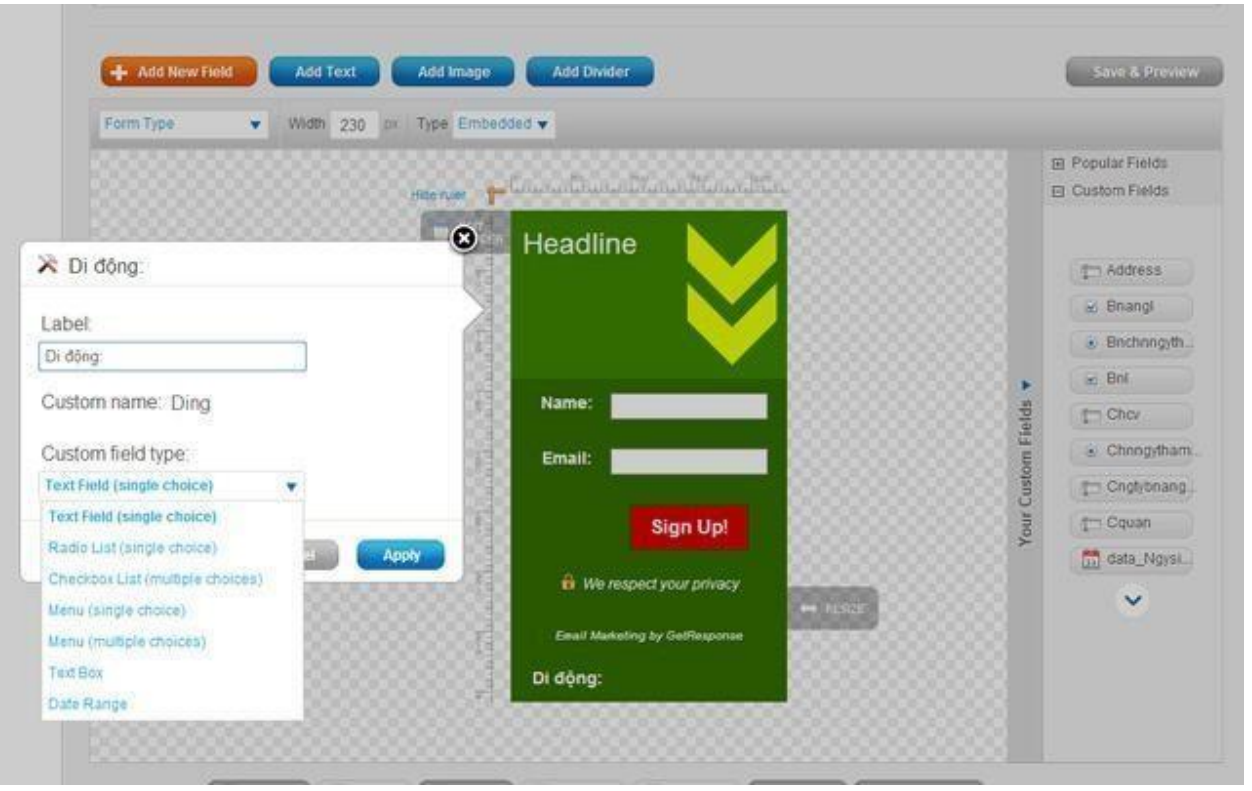

- + Những trường nào là bạn muốn khách hàng bắt buộc phải nhập thì bạn check vào ô Required.
- + Bạn hoàn toàn có thể thay đổi vị trí các trường bằng cách kéo thả.
- + Thay đổi tên Header, tên trường, tên Sign up  $\rightarrow$  Edit  $\rightarrow$  Viết tên khác  $\rightarrow$  Apply
- + Thay đổi chiều rộng Form  $\rightarrow$  Giữ trái chuột Resize  $\rightarrow$  Kéo rộng
- + Chỉnh sửa Form theo ý muốn  $\rightarrow$  Click Next Step

- **B4:** Đặt tên **Form** Thường trùng với tên của chiến dịch(Campaign) mà bạn đặt.

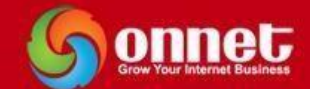

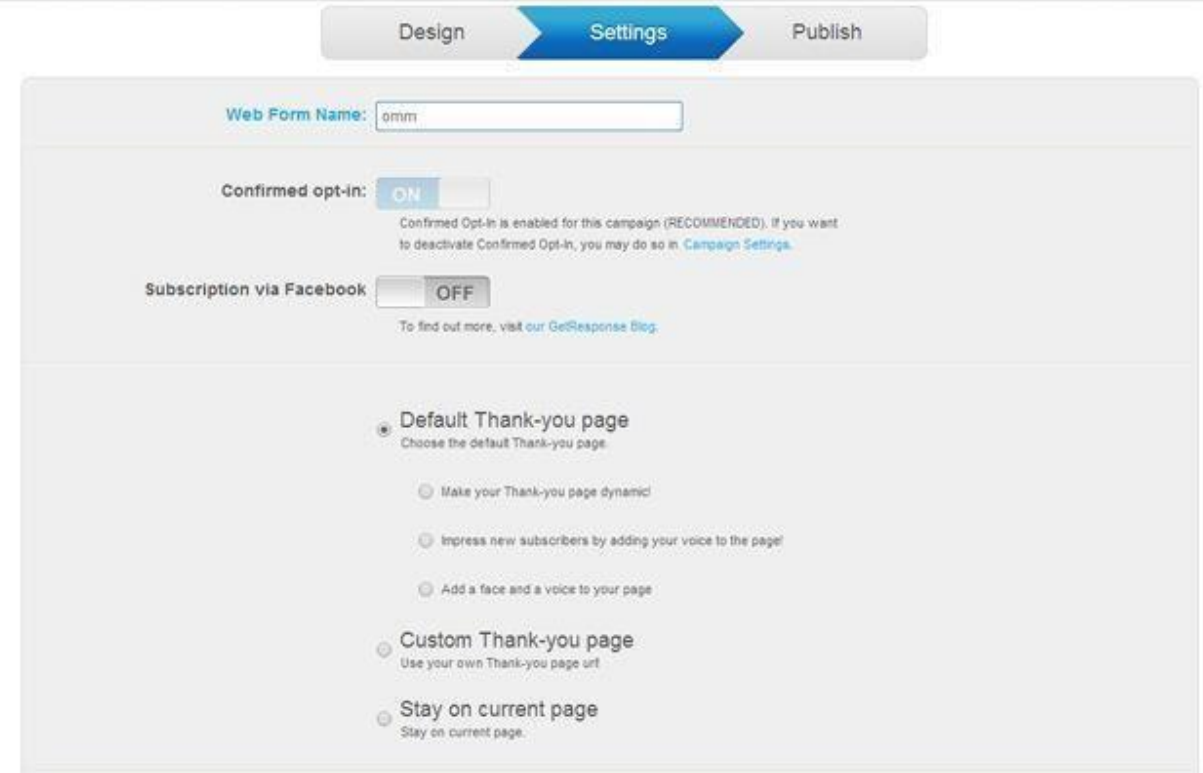

+ Đến phần chọn trang cảm ơn: Khi khách hàng điền hết thông tin trên các trường của Web Forms → Click vào ĐĂNG KÝ NGAY → Sẽ xuất hiện một trang cảm ơn (Trong Quy trình B3 Phần **II**)

+ Bạn có thể để trang cảm ơn mặc định như Getresponse hoặc tạo một Landing Page cảm ơn http://camononnet.gr8.com/(Click vào **Custom Thank-you page** và dán đường dẫn trên vào)

**- B5: Mã nhúng Form → Click Next Step** 

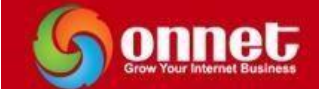

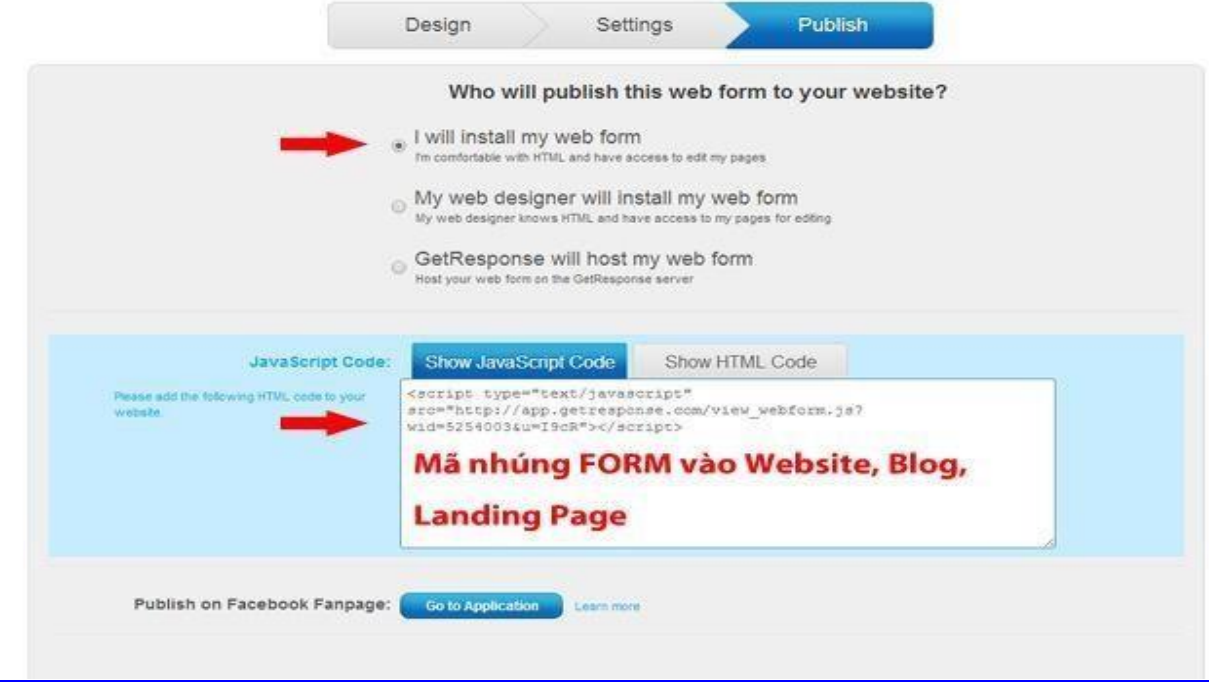

### **Link liên kết Web Form**

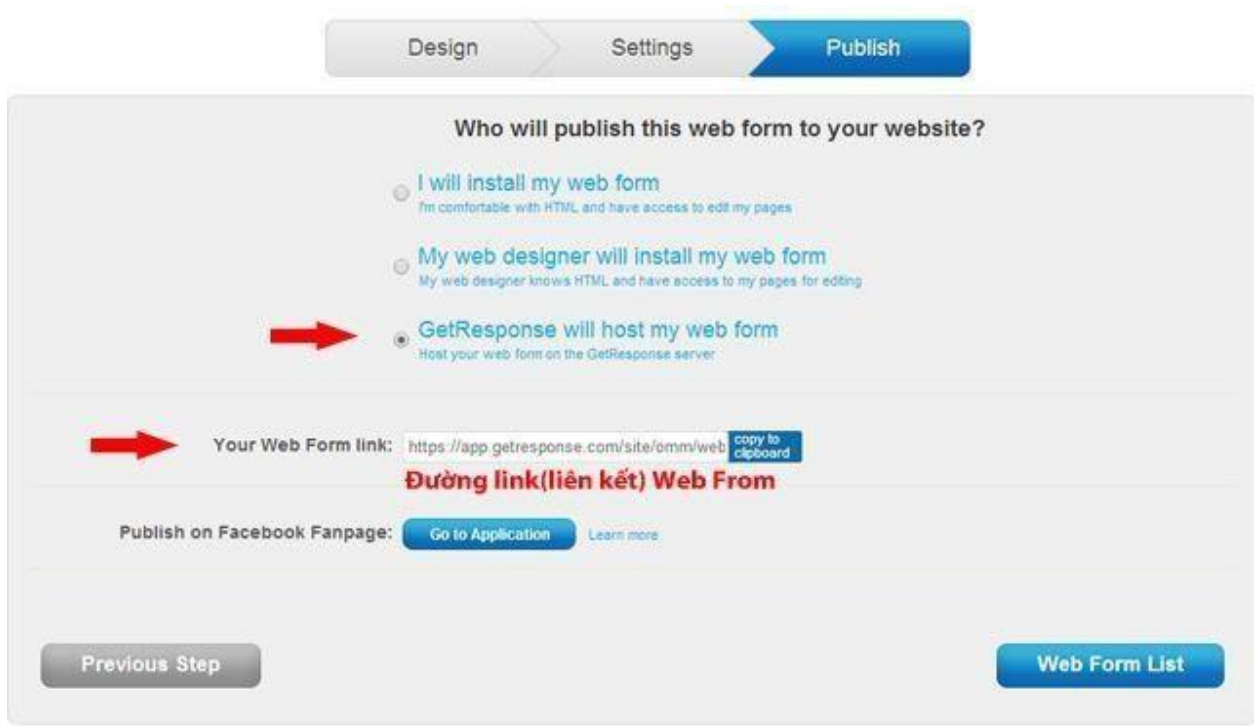

**Ok Bạn đã tạo xong Web Forms** 

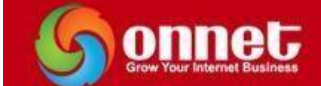

- <span id="page-20-0"></span>**3- Tạo Landing Page**
- $B1:$ **Landing Page**  $\rightarrow$  **Create**

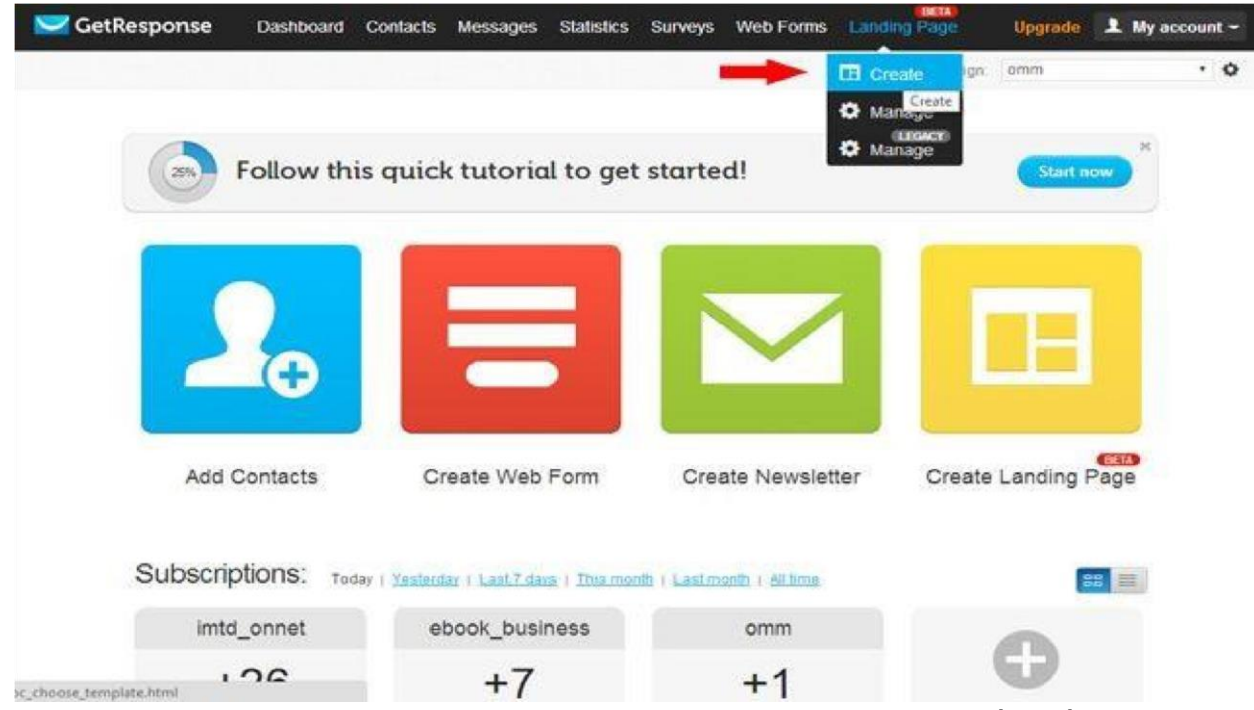

- **B2:** Chọn **mẫu Landing Page** Thích mẫu nào Click chọn vào mẫu đó(Có rất nhiều Templates cho bạn lựa chọn phù hợp với trang sản phẩm, dịch vụ của bạn)

| Dashboard<br>Contacts                                                                                        | <b>Surveys</b><br><b>Statistics</b>                                                                                                    | <b>BETA</b><br>Landing Page                                                                                                    |                                                                                                    |
|----------------------------------------------------------------------------------------------------|----------------------------------------------------------------------------------------------------|----------------------------------------------------------------------------------------------------|----------------------------------------------------------------------------------------------------|
| onnet                                                                                                    |                                                                                                    |                                                                                                    |                                                                                                    |
|                                                                                                    |                                                                                                    |                                                                                                    |                                                                                                    |
| Relax and Plan                                                                                               | Your Vacation Reboot                                                                                                    | Plain Template                                                                                                    |                                                                                                    |
| <b><i><u>SHOPPERS</u></i></b>                                                                                | YБ                                                                                                    | This is your primary page headline.                                                                                                    |                                                                                                    |
| Relax & pian                                                                                                 | Microsoft de la la destina desardade del carro                                                                                                    |                                                                                                    | a                                                                                                    |
| THAN YO GLAIN A VALUATION FOR YOUR WHICH IT                                                                  | and the first control state of the control of the property of the control of the con-<br>who is true to make senior with a human scale of our<br>I am decades it sends some-<br>Main day and you may be obtained three in the skiller are lost | or any other<br>Image here.                                                                                                    | -25<br><b>SHO</b>                                                                                                    |
| had all anyways to all tax fund and the at repeats                                                           | and with all relatively the term of the total design<br><b>WE WANTED</b><br>Rebod<br>Partners Friday (Microsoft Market Corp.)                                                                                                    |                                                                                                    | C.                                                                                                    |
| and company's business the other<br>through the photographs of the collection                                | Start President by Tellpoint's Arrivalder                                                                                                    | bookground as well as for the artiris mentione bookground.                                                                                                    |                                                                                                    |
| <b><i><u>CONTRACTORS &amp; AGENT</u></i></b>                                                                 |                                                                                                    | Michly-Fis and furn.<br><b>River Starting</b><br>an your records and north<br>building your tell right.                                                                                                    |                                                                                                    |
| <b>MADE ATMOSF CARD ON A</b><br>cides attained from the<br>the first process their                           | <b>EXPOSURE ENGINEER</b><br>Get the e-book for free!                                                                                                    | Acht izunken ihritte.<br>William and the toyota all<br>Gigin ex                                                                                                    |                                                                                                    |
| <b>NAUTINI RATE EDOCUARN</b><br><b>Subscription and an education of the</b><br><b><i><u>ALCOHOL:</u></i></b> | form.<br>Address of                                                                                                    | <b>Maximum</b><br><b>The Second</b>                                                                                                    |                                                                                                    |
|                                                                                                    |                                                                                                    | e                                                                                                    | Ó                                                                                                    |
| Holiday Resort Offer                                                                                         | Secrets to Success                                                                                                    | Copywriting Webinar                                                                                                    |                                                                                                    |
| <b>B</b> sono                                                                                                | Get your free copy NOW!                                                                                                    | <b>ALC</b>                                                                                                    |                                                                                                    |
|                                                                                                    | a summer break<br>Black can be accept to an affect the companies are a warm.<br><b>ARICIDE LAND</b><br>S.                                                                                                    | Messages<br>A SALE AND AND<br>How to rest properly<br>was approach that only a contemp activities. And younger fundamental procedured to all the<br>the first service of the service of the service of the<br>the lowary linear the season and its de-<br>the recent legal price with<br><b><i>Contact Williams</i></b><br>On your way to see leasters | Web Forms<br>Choose your template<br>Add your logo<br>Prim cal rang softburne on one party hear for those headers<br>inter.<br>That Sheet<br><b>Windows Superiors</b> |

**Chọn xong Templates Next Step** 

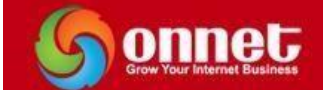

 $\begin{array}{c} \hline \end{array}$ 

- **B3: Chỉnh sửa Templates** 

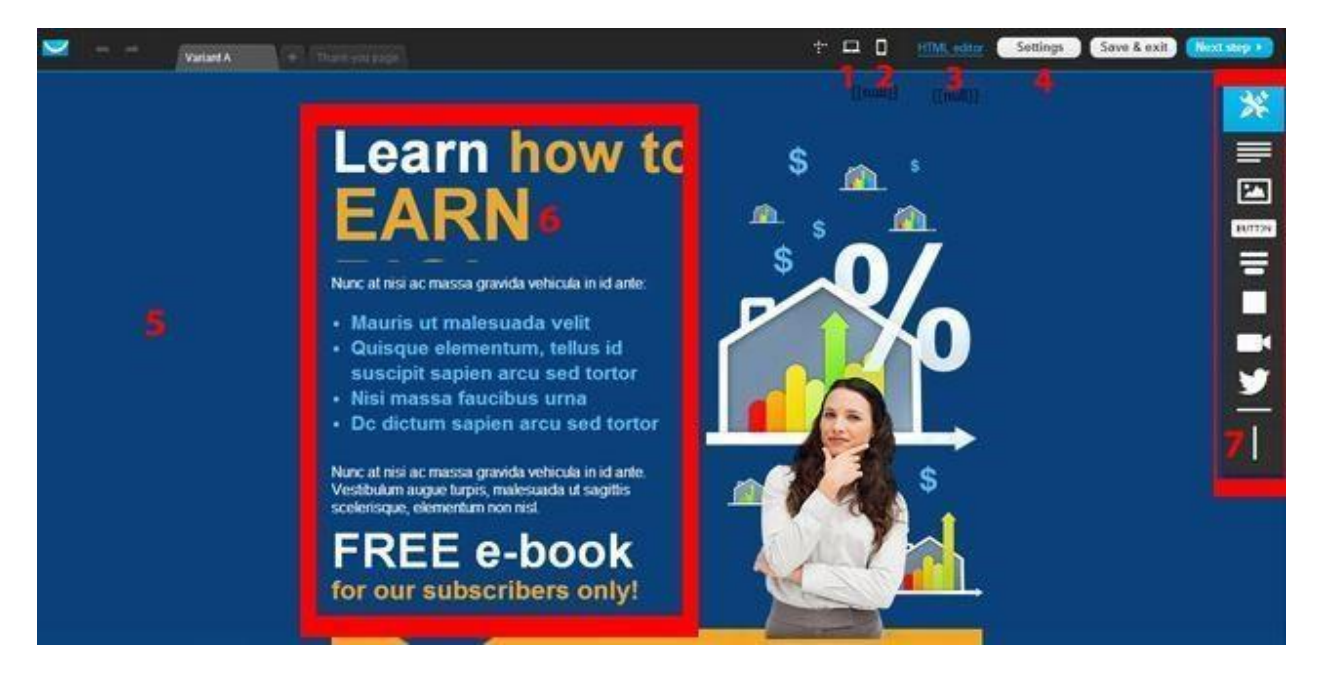

(1): Xem trước Landing Page trên máy tính.

(2): Xem trước Landing Page trên Điện thoại.

(3): Chỉnh sửa Landing Page bằng HTML(dành cho bạn nào giỏi lập trình).

(4): **Setting:** Tối ưu SEO cho Landing Page: Đặt Title(khoảng 56 – 60 kí tự), Description(156 –

160 ký tự), Add ảnh Favicon(16x16px).

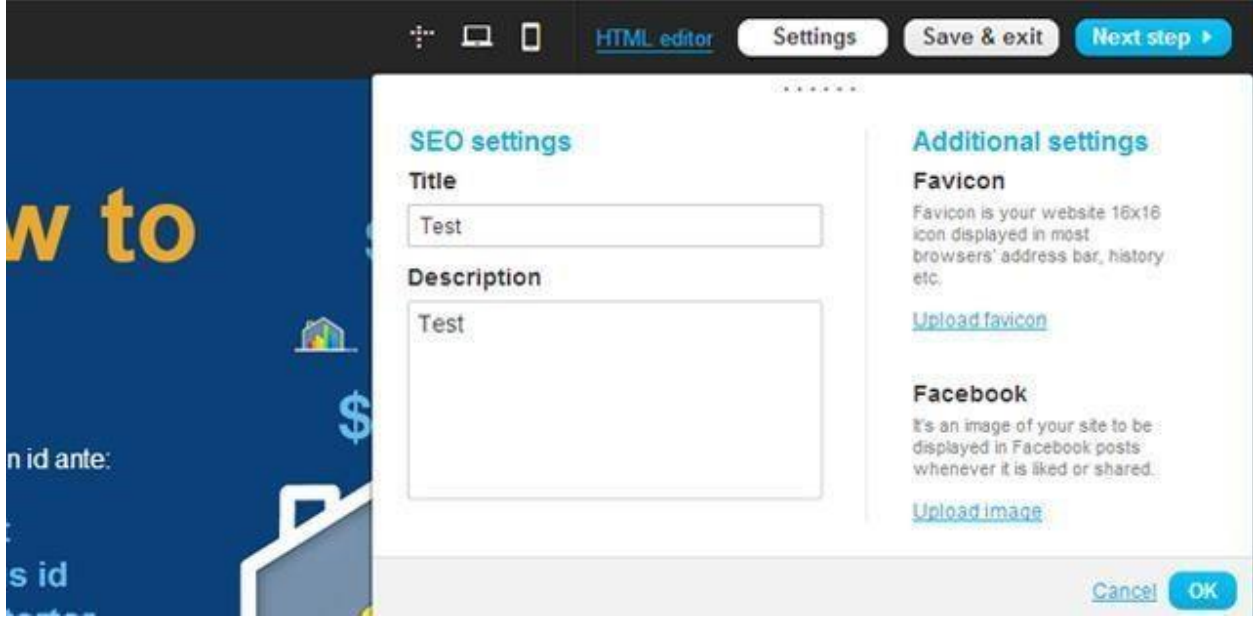

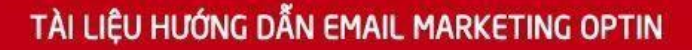

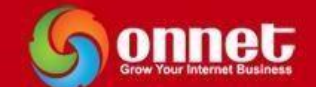

(5): Thay đổi **Background cho Landing Page**: Click đúp trái chuột vào Background Đổi ảnh Background, đổi màu  $\rightarrow$  OK.

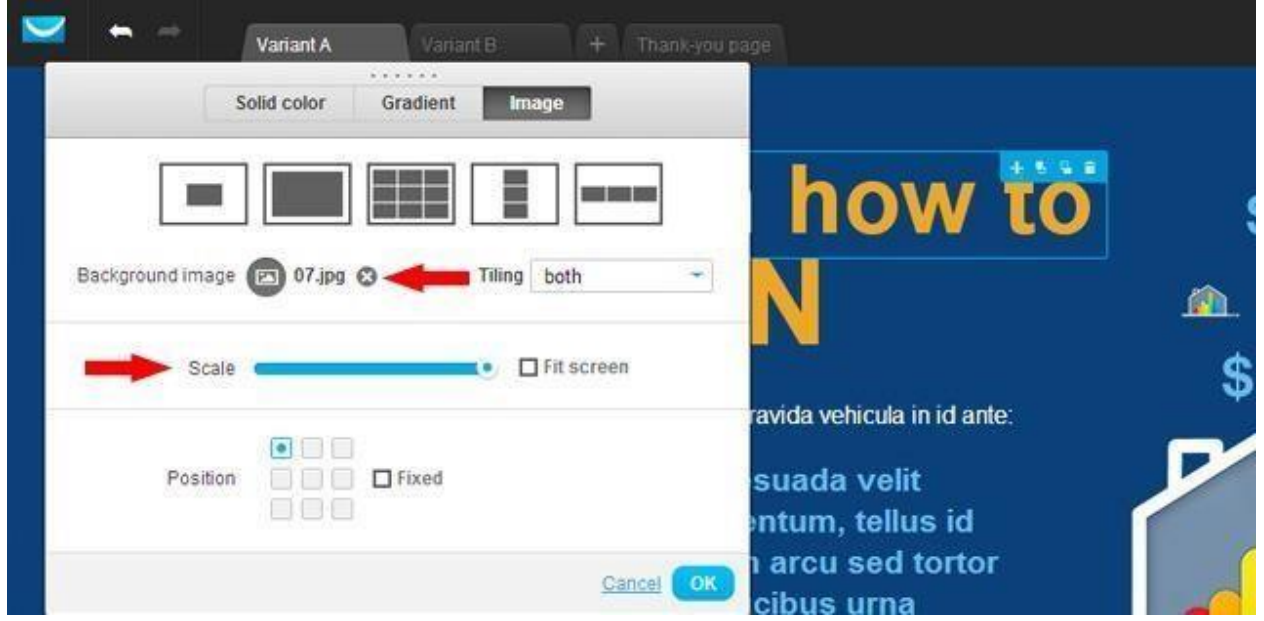

(6): Thay đổi **chữ trong Landing Page**: Click đúp chuột vào vùng chữ muốn thay đổi Đổi Font, kích thước, màu chữ, In đậm, Bôi nghiêng…

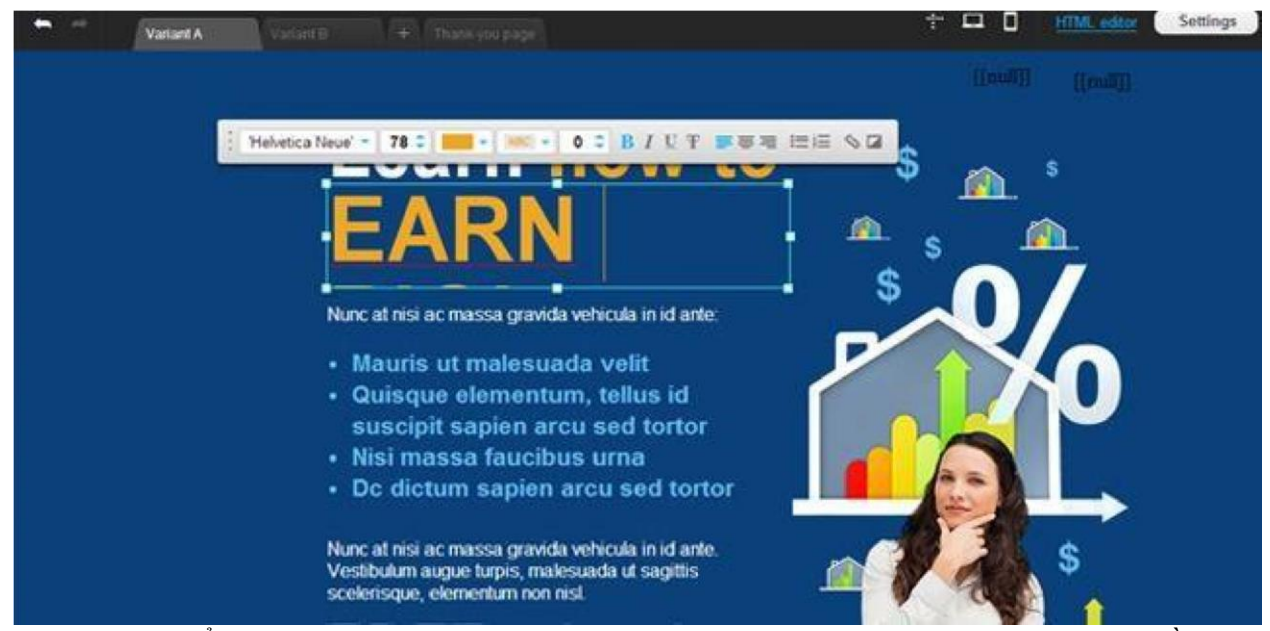

(7): Thêm Text, Ảnh, Button, Web Forms, Box, Video, Social Media… vào Landing Page bằng cách: Di trái chuột vào icon muốn thêm rồi kéo thả vào Landing Page(thật đơn giản)

I

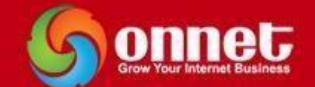

(8): Thêm trường vào **Web Froms trong Landing Page** -> Click Webforms fields -> Chọn trường muốn thêm -> OK

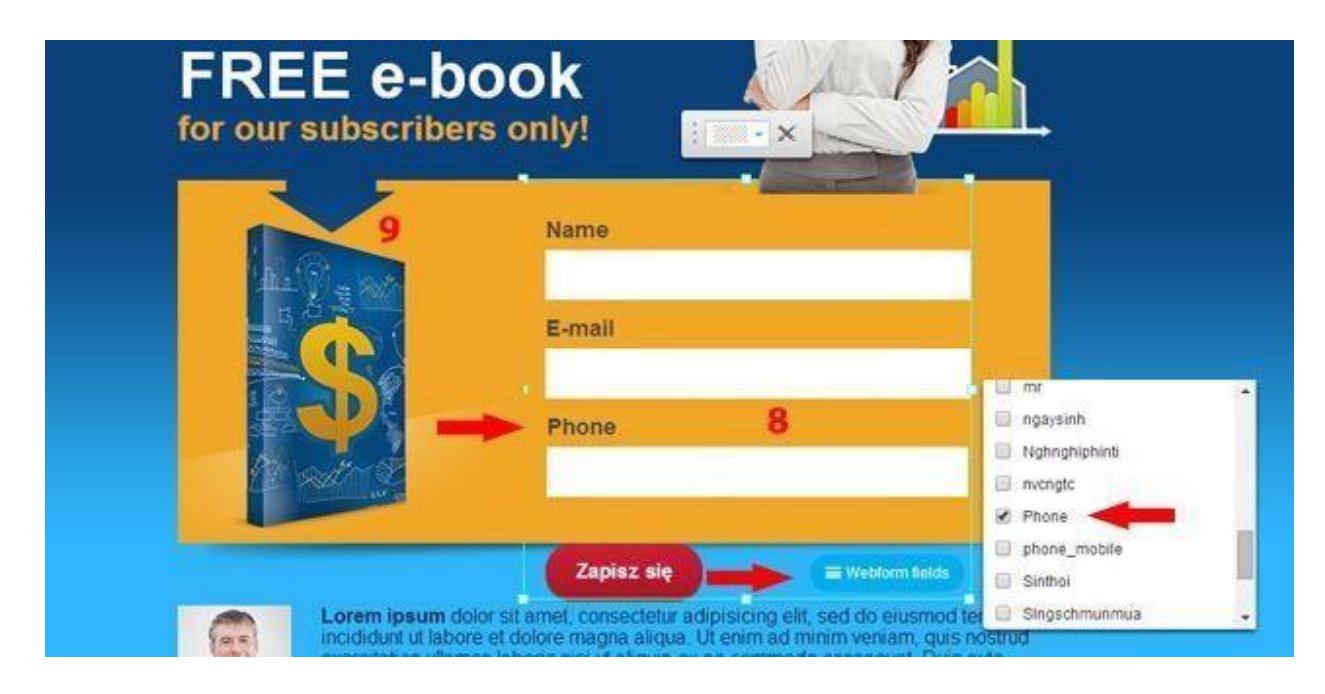

(9): Thay ảnh trong **Landing Page** Click đúp trái chuột vào ảnh cần thay Click vào biểu tượng ảnh(mũi tên trong hình dưới)  $\rightarrow$  Chọn ảnh muốn thay  $\rightarrow$  Kéo thả kích thước phù hợp  $\rightarrow$ **OK** 

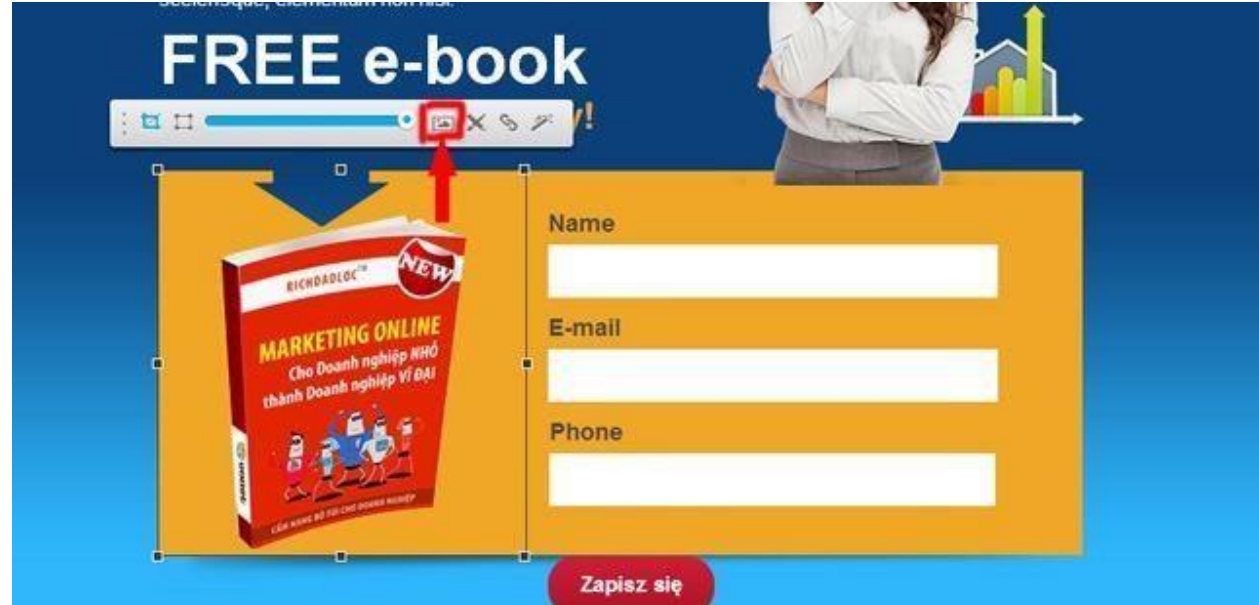

Các bạn đã chỉnh sửa xong Landing Page của mình chưa? Tôi đã chính sửa xong rồi đó! Các bạn vào đây http://camnangmarketingonline.gr8.com/ để tham khảo nhé!

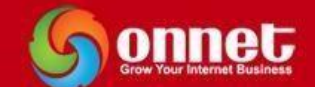

- **B4:** Next Step **Cài đặt cho Landing Page**
	- + Đặt **Title** và **Description** cho Landing Page

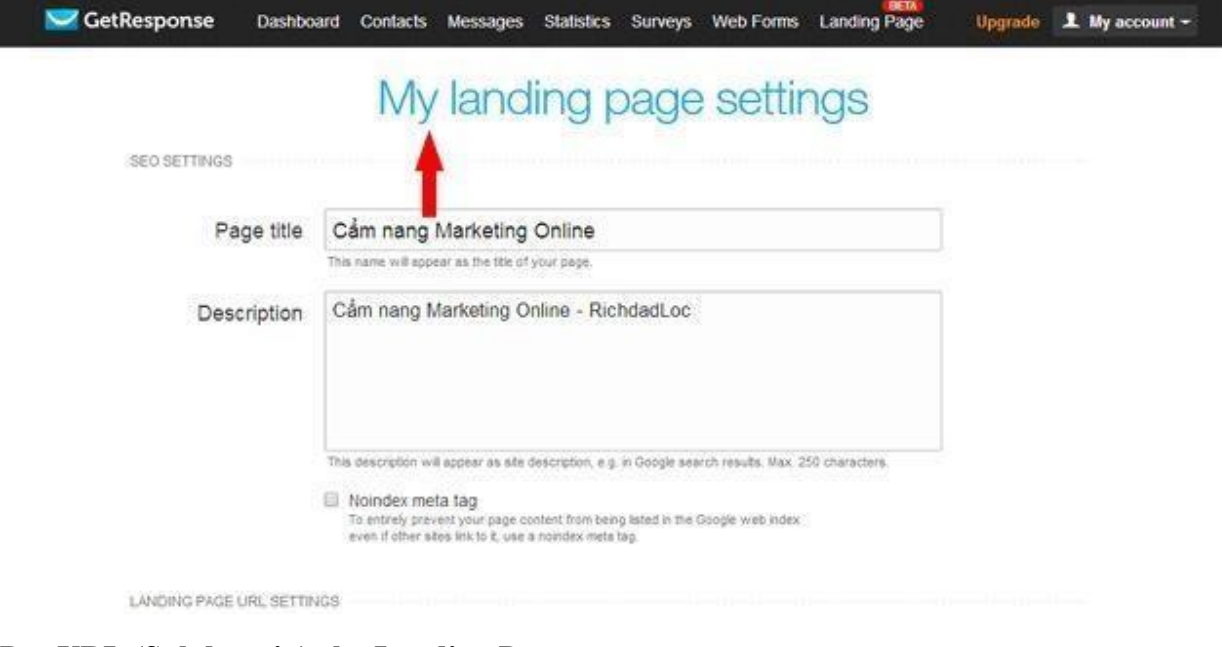

**+ Đặt URL (Subdomain) cho Landing Page:** 

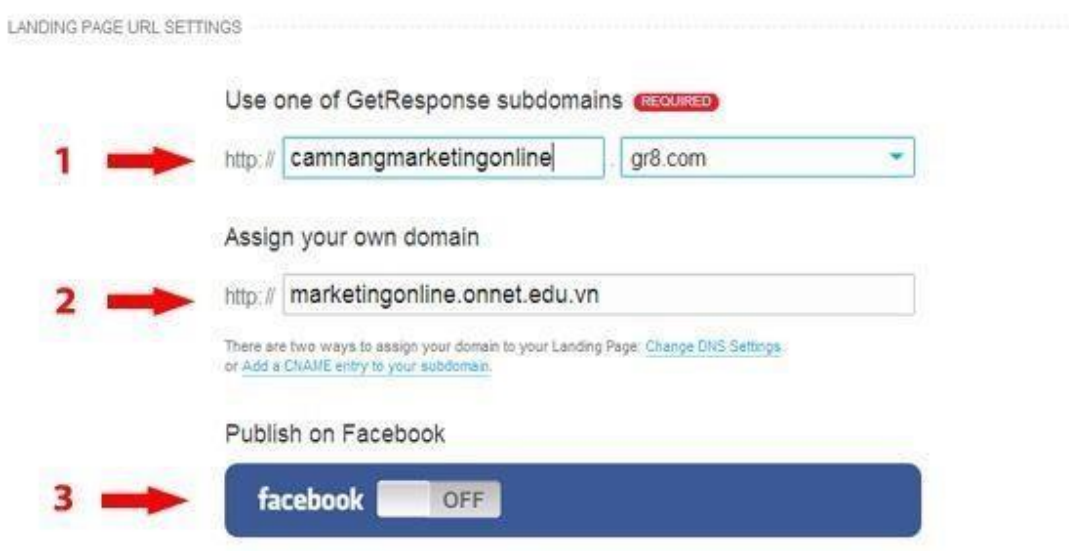

(1): Đặt Subdomain theo đuôi .gr8.com của Getresponse.

(2): Đặt Subdomain theo tên miền của bạn (ONNET.EDU.VN): Bạn phải vào phần quản trị tên miền của bạn để trỏ.

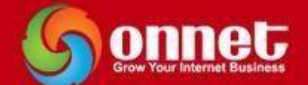

(3): Kết nối Landing Page của bạn với Fan Page trên Facebook  $\rightarrow$  Click ON  $\rightarrow$  Đăng nhập tài khoản Facebook  $\rightarrow$  Chọn Fanpage  $\rightarrow$  OK + Chọn chiến dịch cho Landing Page:

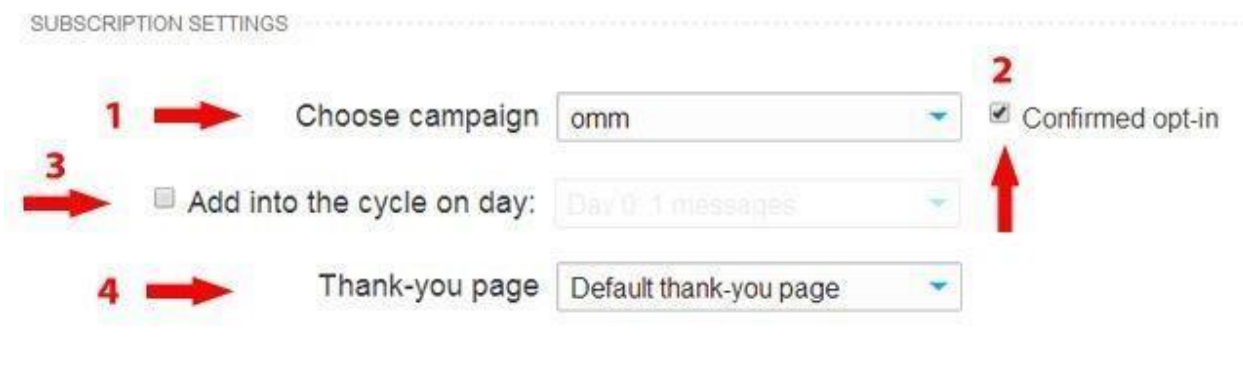

#### **(1): Chọn chiến dịch cho Landing Page**

**(2): Check Confirmed Opt-in:** Khi bạn điền đầy đủ thông tin các trường trên Webforms của Landing Page  $\rightarrow$  Getresponse sẽ tự động gửi cho bạn một Email để bạn xác nhận là đã đăng ký Khách hàng cần phải Check luôn Email để xác nhận

**(3): Check Add into the cycle on day:** chọn Email tự động do bạn soạn để gửi theo kịch bản

**(4): Chọn trang cảm ơn khi Khách hàng click ĐĂNG KÝ:** Bạn có thể để trang mặc định của Getresponse hoặc tạo một trang Cảm ơn rồi dán đường dẫn đó vào.

#### $\text{- B5:}$  Publish Landing Page  $\text{-} \text{OK}$

Tôi tin chắc lần đầu tiên bạn chỉnh sửa **Landing Page** trên công cụ Getresponse bạn sẽ rất bối rối và lúng túng như lần đầu tiên bạn cầm tay bạn gái của bạn vậy. Chỉ cẩn bạn chăm chỉ luyện tập(trai mặt) thường xuyên và đều đặn tôi tin chắc bạn sẽ tiến xa hơn với người yêu của mình đó! Thật vậy, nếu bạn coi Getresponse là người yêu của bạn, người yêu của bạn sẽ mang tiền về cho bạn một cách đều đặn! Tin tôi đi! Bạn hãy luyện tập với nó thường xuyên nhé!

#### <span id="page-25-0"></span>**4- Contact**

#### **(1): Seacrch Contact**

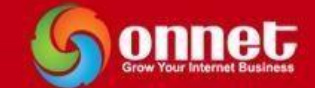

1823 inactive

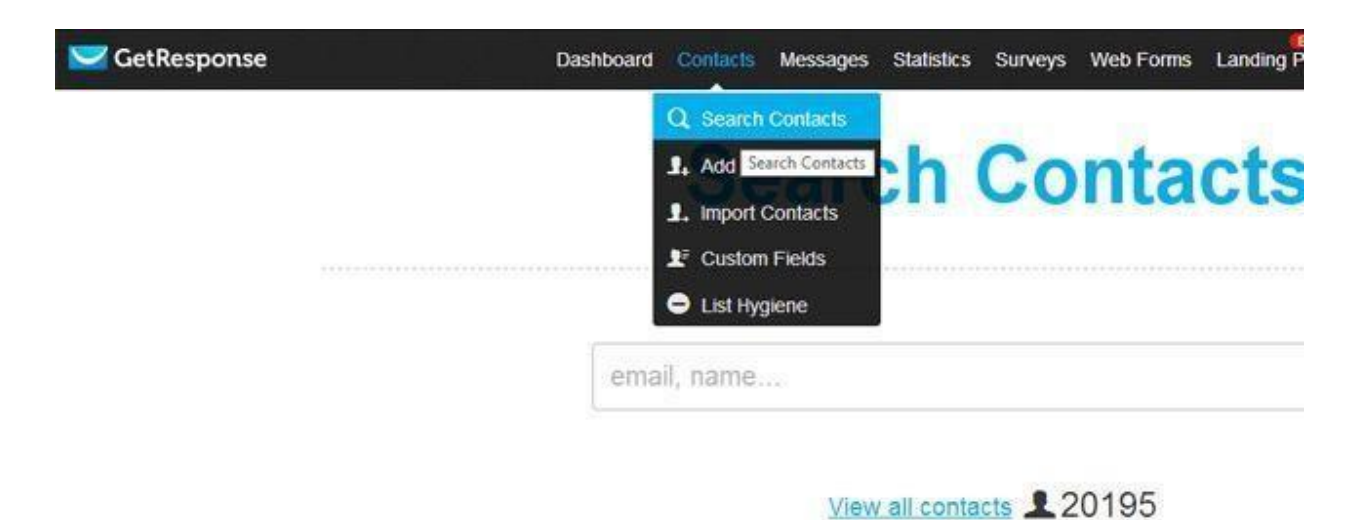

## **Click View all contacts Chọn chiến dịch cần Search**

#### **(2): Add Contact**

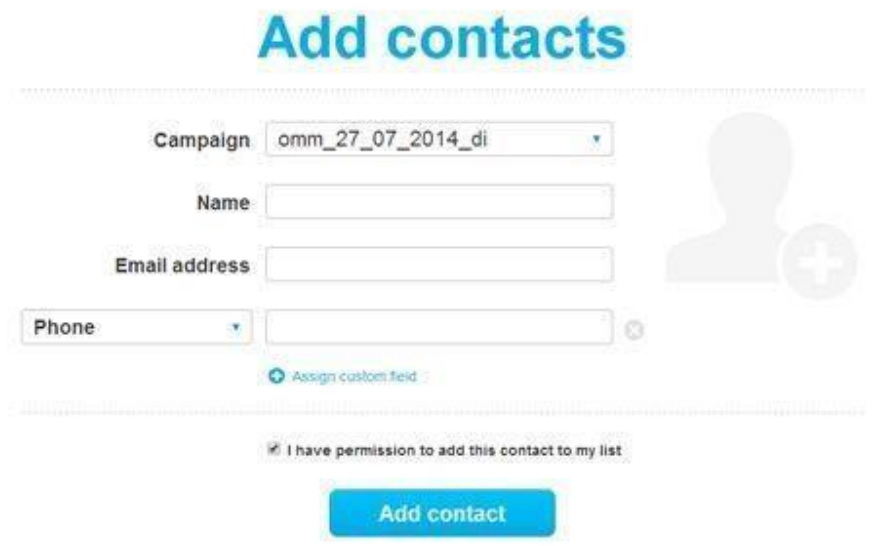

**Chọn chiến dịch và điền đầy đủ thông tin các trường Add contact** 

<span id="page-26-0"></span>**5- Create Newsletter** 

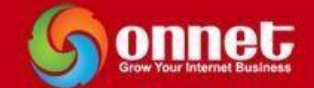

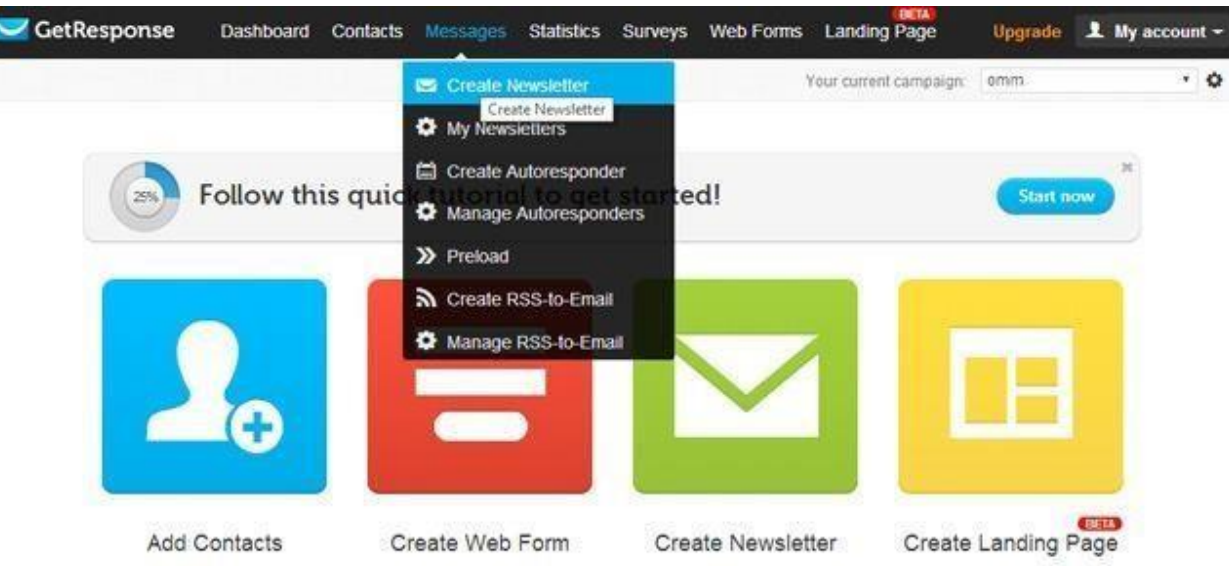

#### Create Newsletter → Click New Email Creator

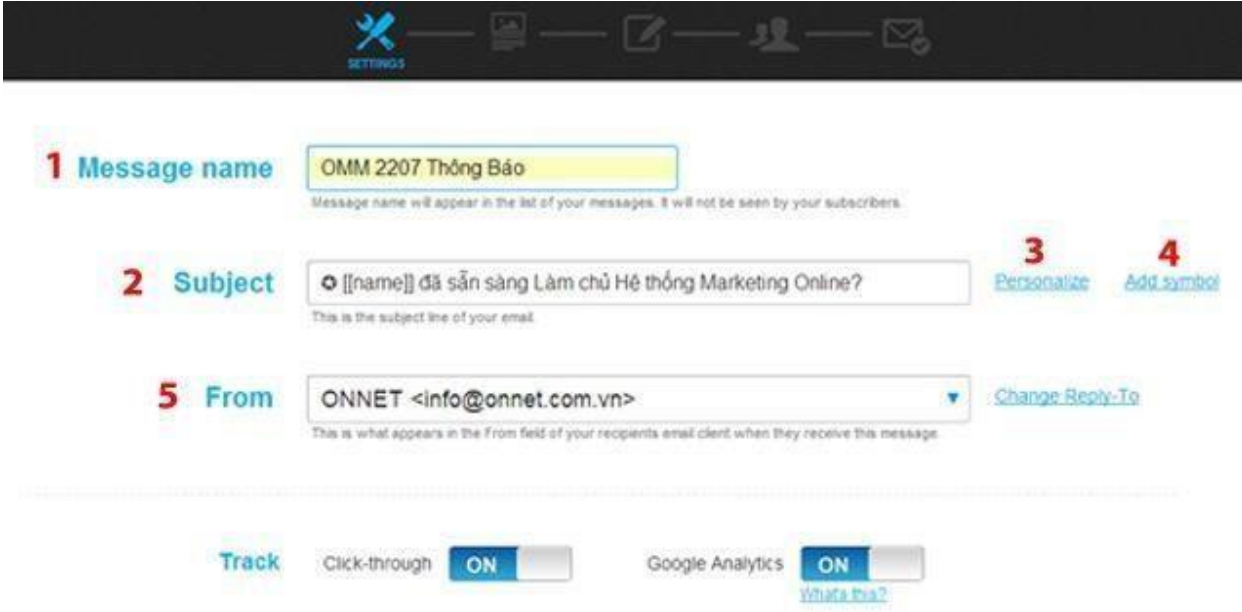

- (1): Đặt tên cho bức thư (Đặt làm sao cho bạn dễ quản lý nhất).
- (2): Đặt tiêu đề cho bức thư.

(3): Thêm trường [[name]] trong tiêu đề bức thư(gọi đích danh tên) (4):

Thêm biểu tượng trong tiêu đề bức thư để tăng sự thu hút, chú ý.

(5): Thay đổi Email gửi đi

#### $Click ON  $\rightarrow$  ON  $\rightarrow$  OK  $\rightarrow$  Click Next Step$

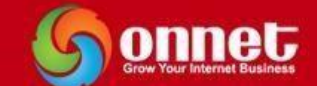

**Chọn mẫu Template cho Email:** Có rất nhiều mẫu thư để bạn lựa chọn

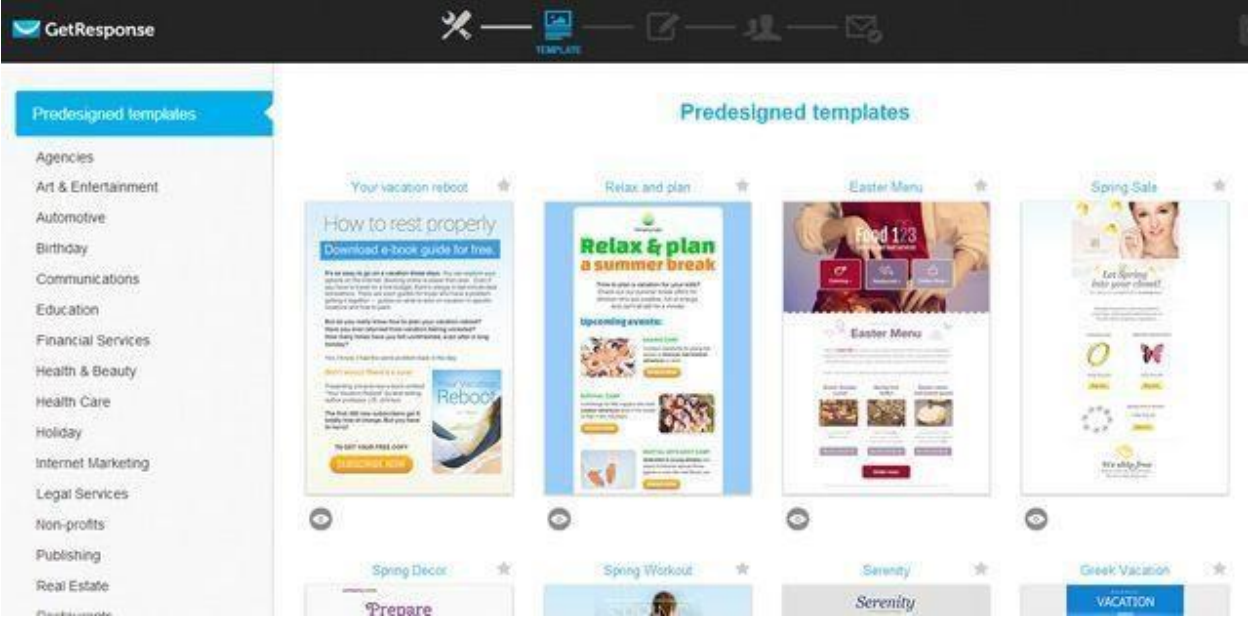

Sau khi bạn chọn được mẫu bạn chỉnh sửa kéo, thả ảnh và chữ như chỉnh sửa trong Landing Page mà Tony Hoàn đã hướng dẫn ở phần trước. Bạn nên chú ý những điểm sau để tỷ lệ gửi mail vào Inbox cao:

- + Không nên thay đổi bố cục của mẫu Email đó quá nhiều: chỉ sửa text và thay ảnh trong bố cục
- $+$  Ảnh không nên to quá và không đặt ở đầu bức thư.
- + Phần chữ trong bức thư nên để một loại Font Arial là tốt nhất và không nên to quá.

Và còn một số chú ý nữa rất quan trọng:

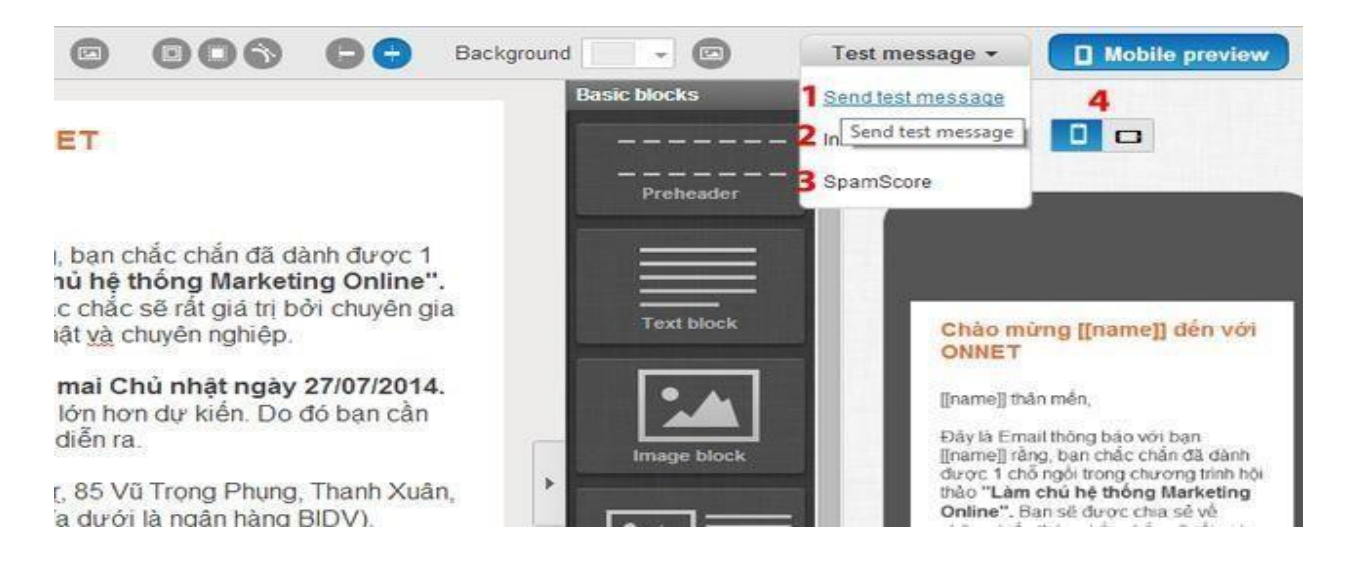

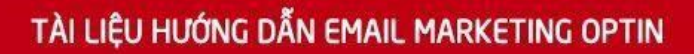

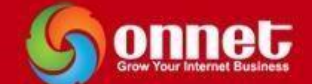

#### **(1): Send test mesage**

Bạn chọn Email để Test Email có gửi đến Inbox không(và bạn cũng đọc lại để kiểm tra lỗi chính tả trong Email)  $\rightarrow$  Send  $\rightarrow$  OK

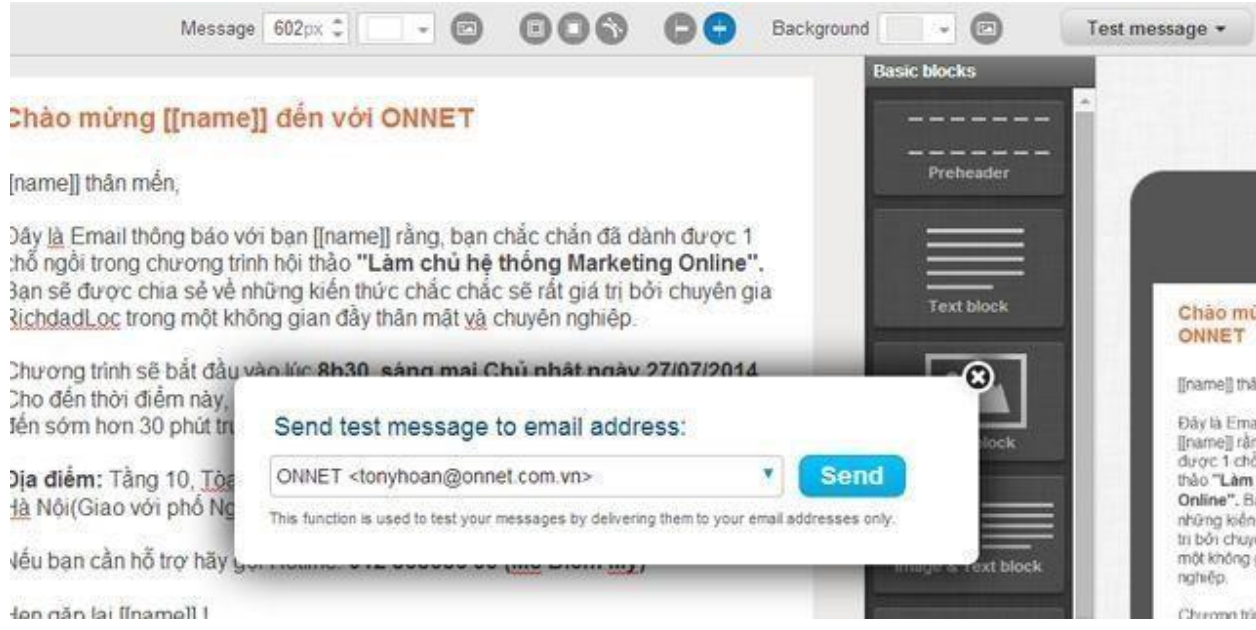

**(2): Inbox preview:** Bạn check xem trước Email trong Inbox của tất cả các trình duyệt

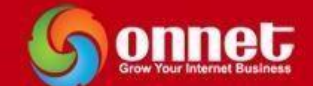

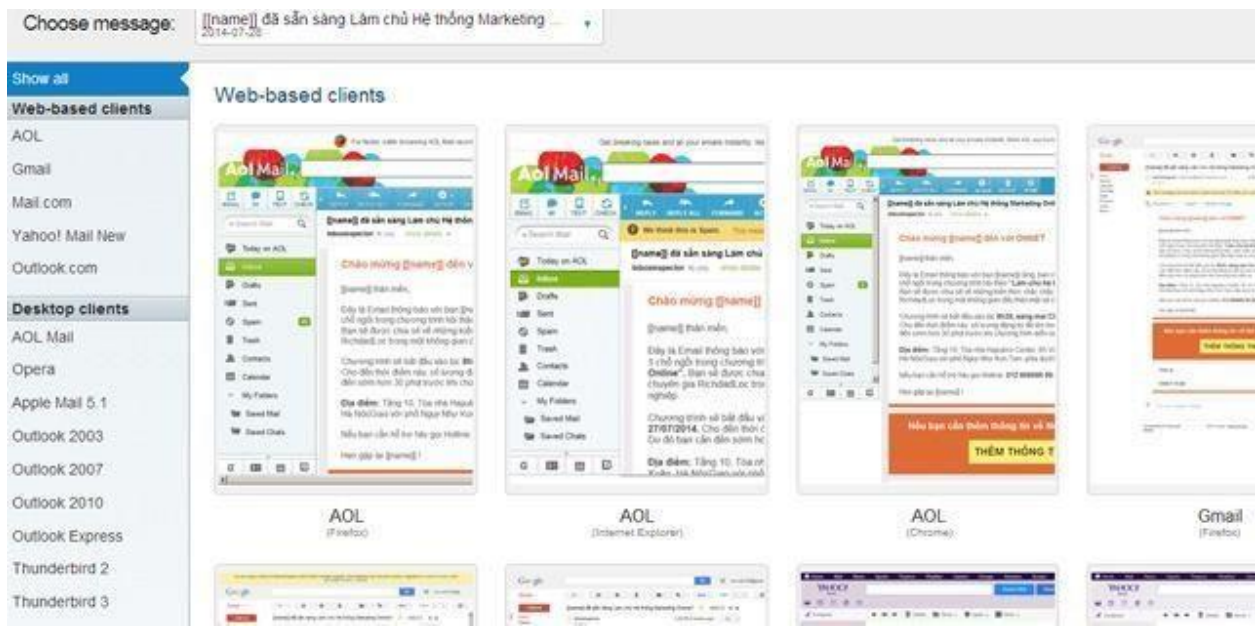

**(3): Spam Score:** Check tỉ lệ vào Spam: thường 1.1 là OK

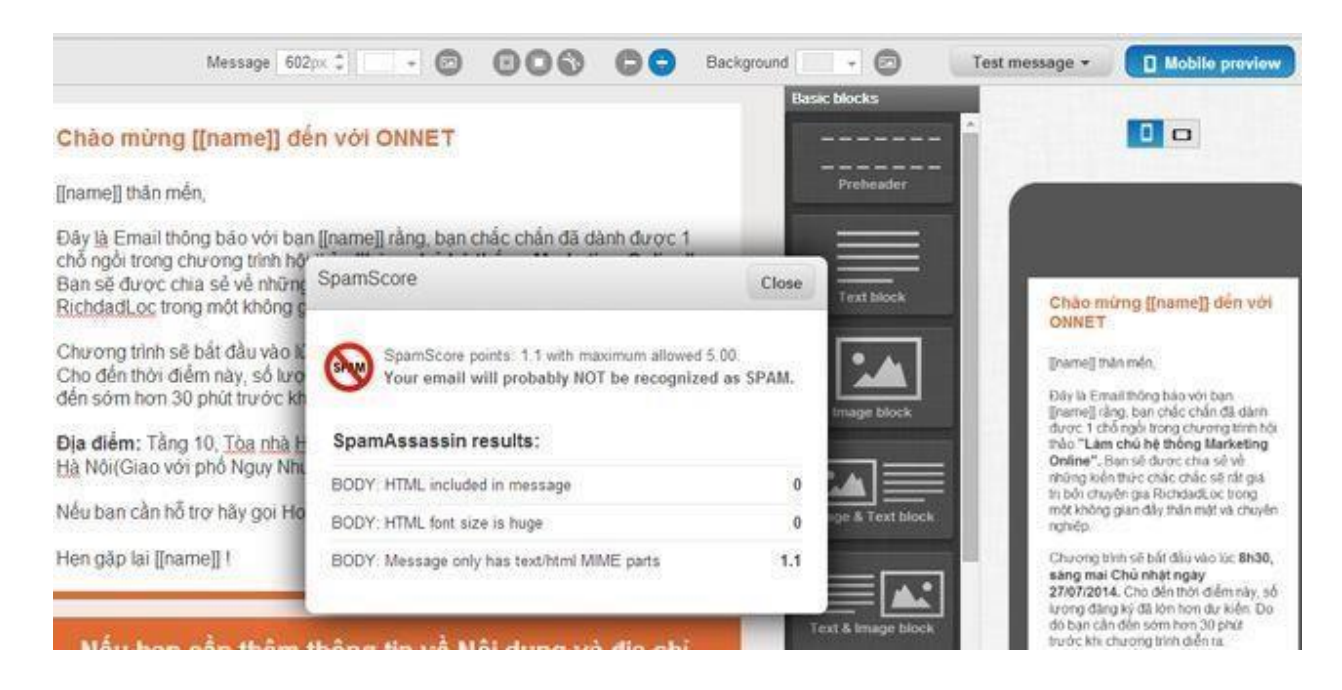

**(4): Check email trên điện thoại:** Ngày nay mọi người có thói quen check email trên điện thoại di động nên bạn xem bố cục email đã thân thiện, dễ nhìn với mobile chưa nhé?

 $OK \rightarrow Next$  Step

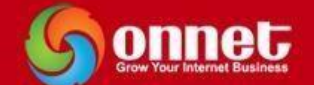

**Chọn chiến dịch để gửi Email: Check vào ô chiến dịch cần gửi** 

 $OK \rightarrow$  Next Step

Click Inbox Preview unreviewed một lần nữa  $\rightarrow$  Send now  $\rightarrow$  OK

#### Message summary for: OMM 2707 Thông Báo

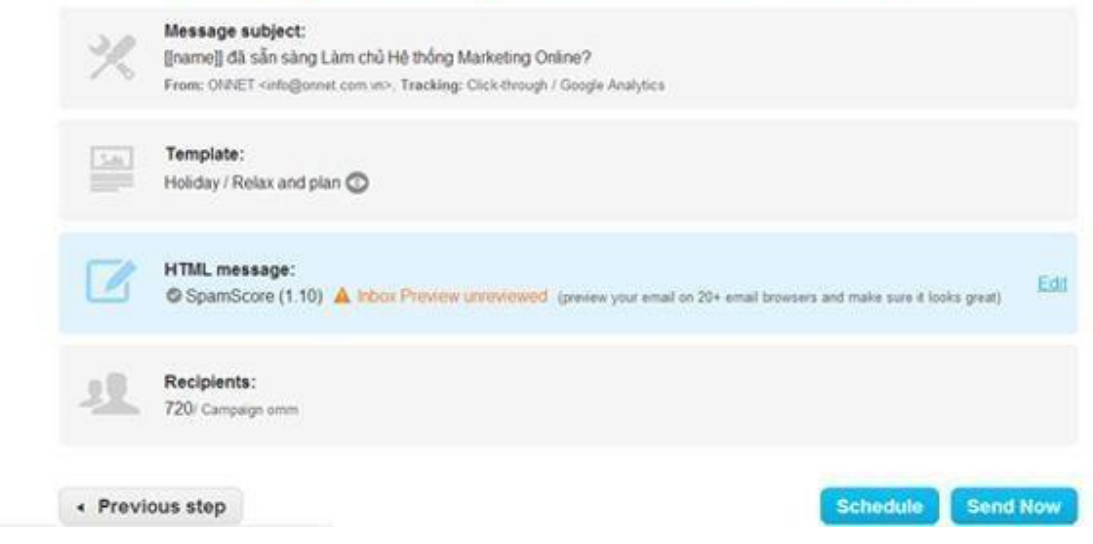

#### <span id="page-31-0"></span>**6- Create Autoresponder**

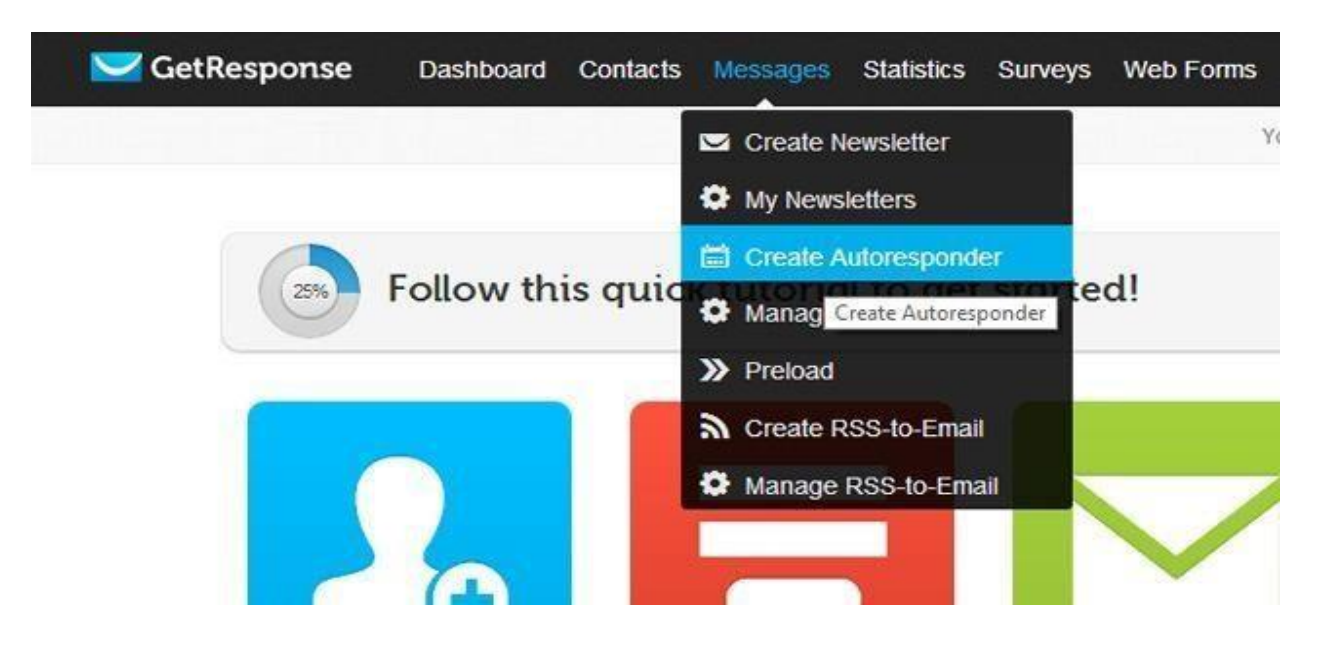

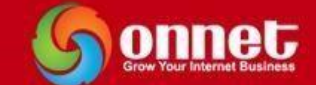

#### **Create Autoresponder**

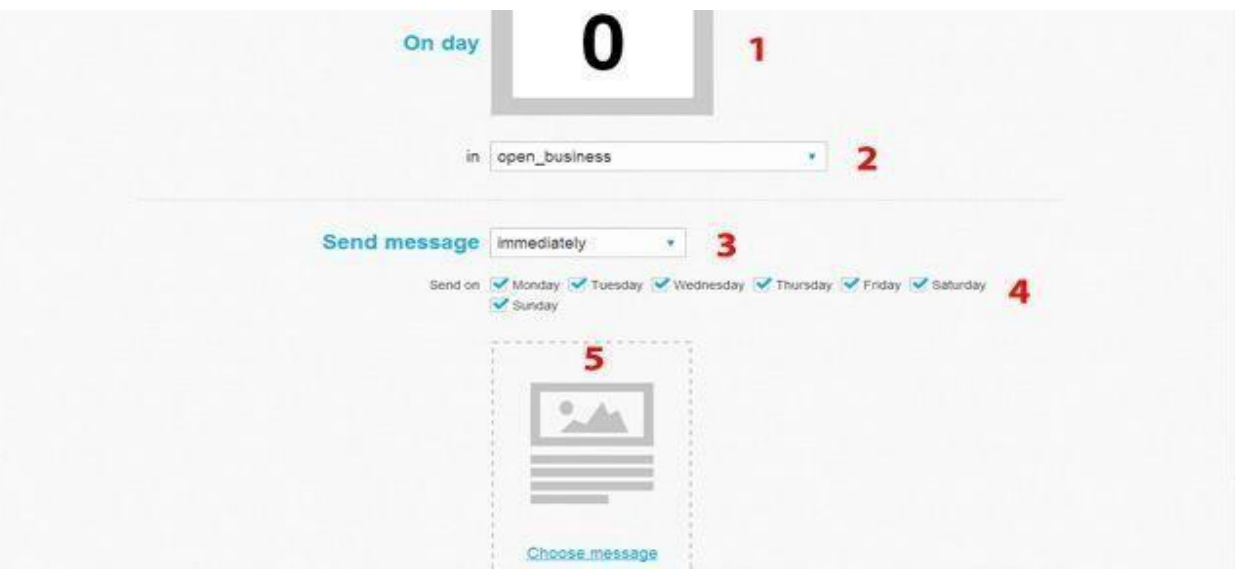

- (1): Onday: Chọn ngày tự động gửi thư: Ngày 0 là ngày hôm nay...
- (2) in: Chọn chiến dịch để gửi email tự động
- (3) Send message: immediately: gửi ngay lập tức khi nhận được đăng ký
- (4) Send on: Gửi các ngày trong tuần
- (5) Chọn Email để gửi tự động

#### *Đặt tên Autoresponder name → Save Publish*

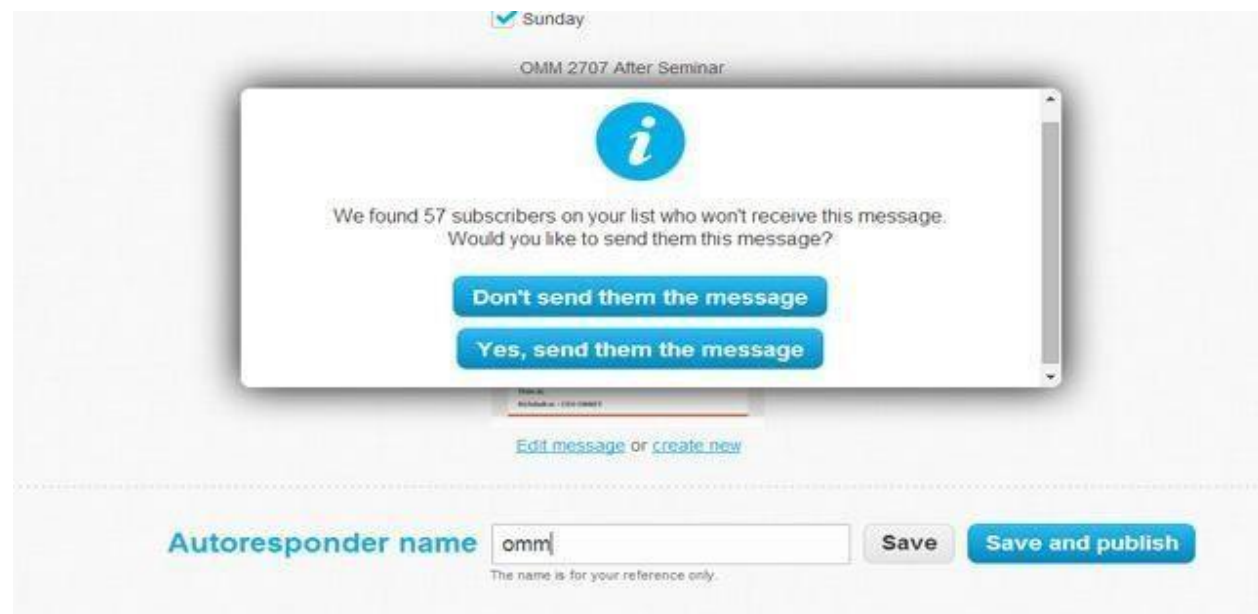

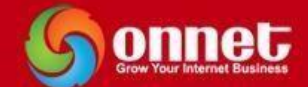

+ **Don't send them the message:** không gửi luôn email cho những người ở trong chiến dịch

+ **Yes, send them the message:** gửi luôn email cho những người ở trong chiến dịch

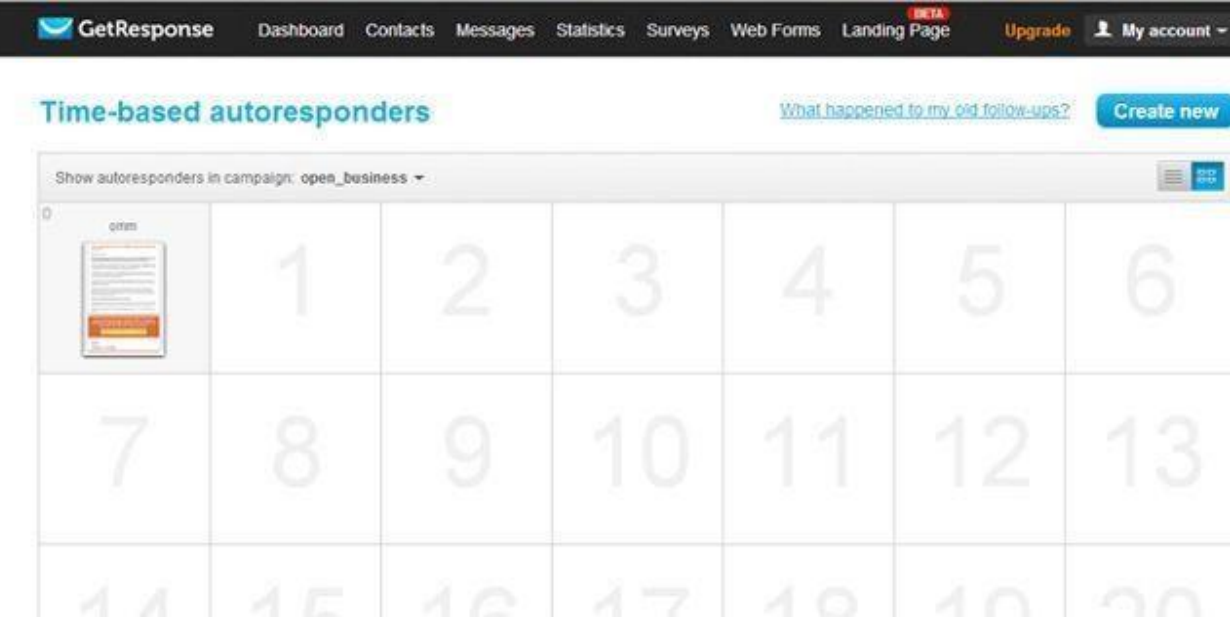

Bạn đã thiết lập email gửi tự động cho ngày đầu tiên **(Ngày 0)** 

Tương tự bạn có thể thiết lập email gửi tự động cho các ngày tiếp theo**. (Ngày 1,2…)** 

#### <span id="page-33-0"></span>**7- Statistics**

Ī

Hệ thống Getresponse thống kê báo cáo rất đầy đủ theo từng chiến dịch của bạn. Nó đó lường cho bạn về tỷ lệ chuyển đổi. Và đây là điều kỳ diệu. Tất cả những Email tôi sử dụng Optin thì tỷ lệ mở cao đến ngất trời

Click Statistics  $\rightarrow$  Email Analytics

### TÀI LIỆU HƯỚNG DẦN EMAIL MARKETING OPTIN

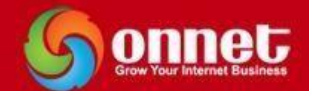

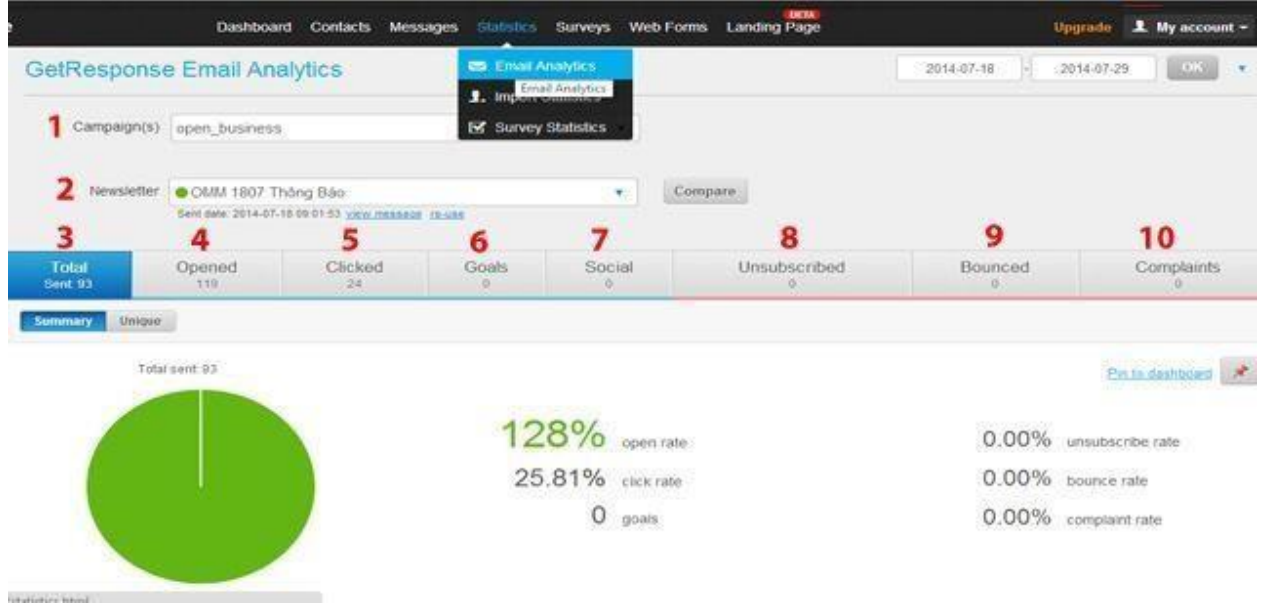

- **(1): Campaign:** Chọn chiến dịch mà bạn đã gửi Email.
- **(2): Newsletters:** Chọn bức thư mà bạn đã gửi để xem thống kê.
- **(3): Total:** Tổng số Email đã gửi trong bức thư trên.
- **(4): Opened:** Số lần khách hàng đã mở Email.
- **(5): Clicked:** Tỉ lệ Khách hàng đã Click vào đường link có trong Email đã gửi.
- **(6): Goals:** Tỉ lệ hướng đến mục tiêu.(Dành cho phần thiết lậ mục tiêu)
- **(7): Social:** Xã hội
- **(8): Unsubcribed:** Số lượng Email đăng ký ngừng nhận Email của bạn(Không Opt-in trong danh sách Email của bạn).
- **(9): Bounced:** Số email bị lỗi không gửi được.
- **(10): Complaints:**Tỉ lệ số lượng email khiếu nại bạn.

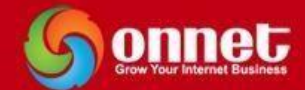

(1) Ngoài ra trong phần thống kê này bạn có thể xem chi tiết những ai đã mở email, click vào link trong email, chưa mở email…

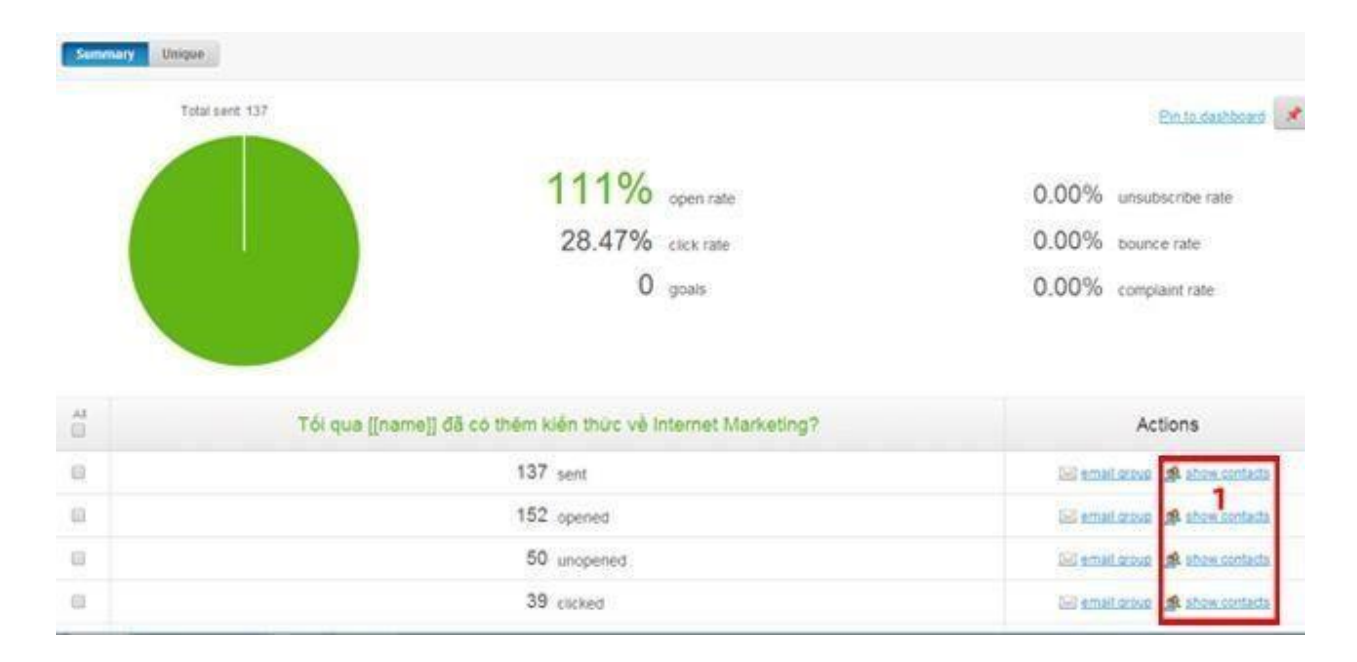

Getresponse thật tuyệt vời phải không các bạn! Trên đây là những hướng dẫn cơ bản của mình về Getresponse. Các bạn hãy luyện tập với nó thường xuyên nhé!

Chúc các bạn thành công với Getresponse.